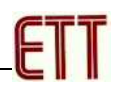

# ET-EASY328 STAMP

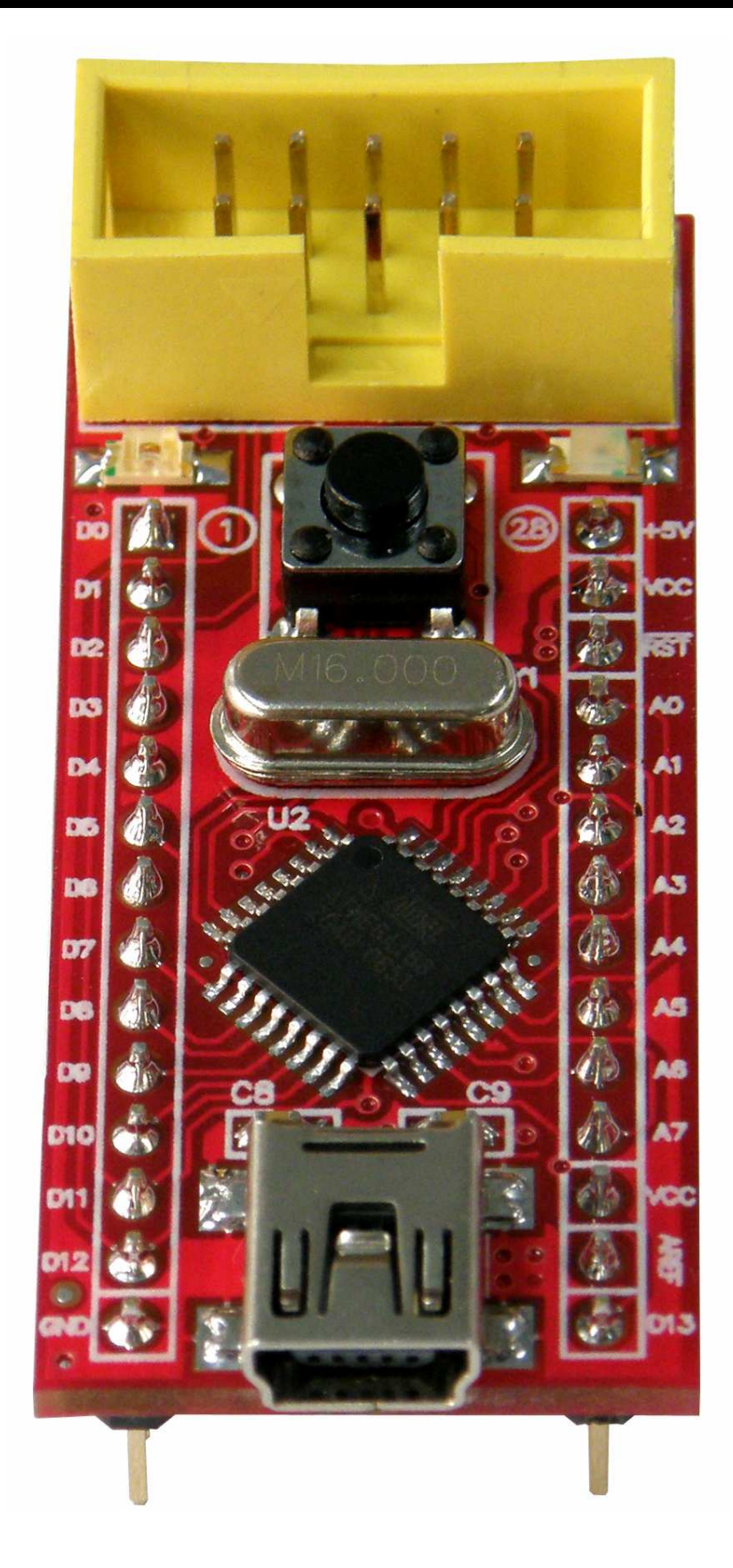

## รูปแสดงโครงสร้างของบอร์ด ET-EASY328 STAMP

ET-EASY328 STAMP เป็นบอร์ดไมโครคอนโทรเลอร์ในตระกูล AVR8 ขนาดเล็กจิ๋ว โดยมีขนาด ของบอร์ดเพียง 2cm x 5cm เท่านั้น ซึ่งขนาดบอร์ด ประมาณเท่ากับตัวถังของไอซี 28 DIP 600 โดยเลือกใช้ ไมโครคอนโทรเลอร์ตระกูล AVR8 เบอร์ ATmega328 ของ ATMEL เป็น MCU ประจำบอร์ด โดยเลือกใช้ MCU ที่มีรูปร่างตัวถังแบบ 32 TQFP พร้อมวงจรรอบนอกที่จำเป็นอย่าง Oscillator และ Reset รวมไว้ด้วย ภายในบอร์ด นอกจากนี้แล้วภายในตัวบอร์ดยังได้รวมเอาไอซี USB Bridge ของ FTDI เบอร์ FT232R เพื่อ ใช้ติดต่อสื่อสารแบบอนุกรมด้วย RS232 กับคอมพิวเตอร์ PC ผ่านทางพอร์ต USB ได้โดยตรง

ทำให้บอร์ด ET-EASY328 STAMP เป็นบอร์ดทดลองขนาดเล็กที่เพียบพร้อมไปด้วยวงจรพื้นฐานที่ จำเป็นต่อการใช้งานไมโครคอนโทรลเลอร์ตระกูล AVR8 อย่างแท้จริง เพียงแต่เสียบสาย USB จากพอร์ต USB ของเครื่องคอมพิวเตอร์ PC เข้ากับขั้ว USB ของบอร์ด ET-EASY328 STAMP ก็สามารถทำการเขียน โปรแกรม และ Download Code ให้กับ MCU เพื่อทำการทดลองได้ทันที

# คุณสมบัติของบอร์ด

- เลือกใช้ MCU ตระกูล AVR8 เบอร์ ATmega328 ของ ATMEL Run ความถี่ 16 MHz
	- O มีหน่วยความจำ Flash สำหรับเขียนโปรแกรม 32KByte ถ้าใช้การพัฒนาโปรแกรมผ่าน ระบบ AVRISP หรือ 30Kbyte เมื่อใช้การพัฒนาโปรแกรมผ่านระบบ Boot Loader RS232
	- O มี SRAM ใช้งานขนาด 2KByte และ EEPROM ใช้งานขนาด 1 KByte
	- O มี GPIO ใช้งานจำนวน 22 บิต
		- Digital GPIO จำนวน 14 บิต
		- Analog Input (ADC) ขนาดความละเอียด 10บิต จำนวน 8 ช่อง
- ใช้งานกับแรงดันไฟตรงขนาด +5VDC โดยใช้ได้ทั้งกับแหล่งจ่าย +5VDC/500mA จากพคร์ต USB และจากแหล่งจ่าย +5VDC จากภายนอกได้ด้วย พร้อม I FD Power แสดงสถานะของแหล่งจ่าย
- \_ มีวงจร External Reset แบบ RC Reset และ Switch Reset พร้อมภายในบอร์ด
- ขั้วต่อใช้งานวางตัวบน Pin Header ระยะห่าง 2.54mm(100mil) ขนาด 28 Pin (ด้านละ14Pin) ระยะห่าง 600mil(1.5cm) ง่ายต่อการนำไปต่อประยุกต์ใช้งาน และ ขยายวงจร I/O สามารถใช้กับ Project Board และ PCB เอนกประสงค์ได้โดยง่าย
- มีขั้วต่อ USB สำหรับเชื่อมต่อสื่อสารกับคอมพิวเตอร์ PC ผ่าน USB Bridge ของ FTDI ในรูปแบบ ของการสื่อสารอนุกรม RS232 ลำหรับใช้งานสื่อสารและ Download Code ให้กับ MCU ในบอร์ด
- มีขั้ว AVRISP แบบ IDE 10PIN สำหรับใช้ Download โปรแกรมให้กับ MCU ภายในบคร์ดในกรณี ไม่ต้องการใช้การพัฒนาโปรแกรมผ่านทาง Boot Loader
- มี LED แสดงสถานะ โดยต่อกับ PB5 ของ AVR (Digital-13 ของ Arduino Project) สำหรับใช้เป็น คุปกรณ์ทดลองการทำงานอย่างง่าย

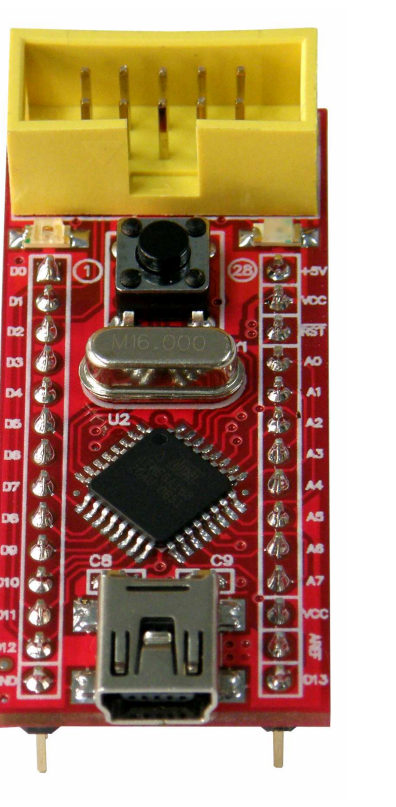

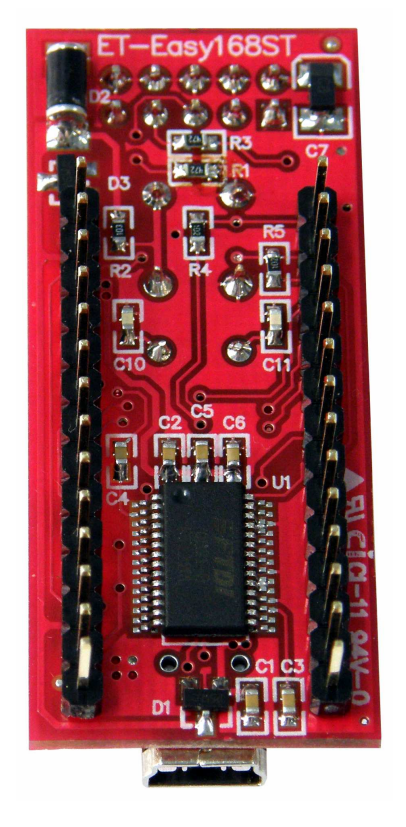

**ET** 

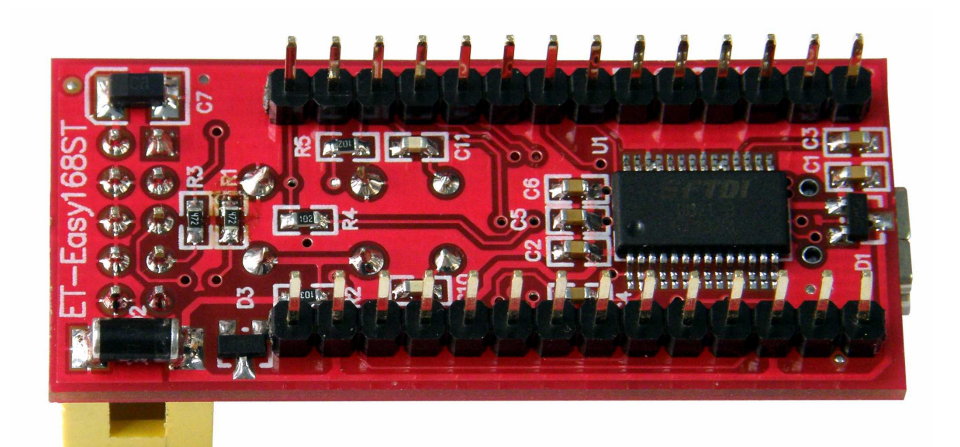

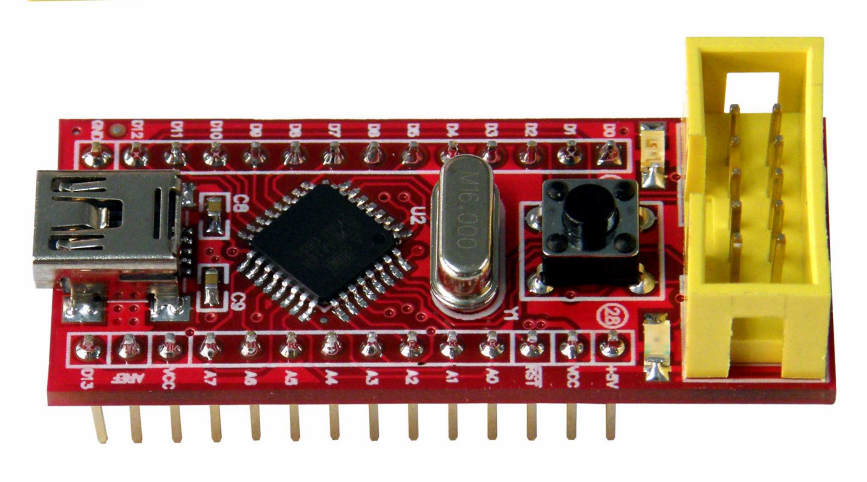

## รูปแสดง ลักษณะของบอร์ด ET-EASY328 STAMP

| <b>AVR</b>       | Arduino    | Pin            | ET-EASY328 STAMP | Pin | Arduino     | <b>AVR</b>      |
|------------------|------------|----------------|------------------|-----|-------------|-----------------|
| PD <sub>0</sub>  | Digital-0  | 1              |                  | 28  | $+5V(+Vin)$ | $+5V(+Vin)$     |
| PD <sub>1</sub>  | Digital-1  | $\overline{2}$ | <b>AVRISP</b>    | 27  | $+VCC(+5V)$ | $+VCC(+5V)$     |
| PD <sub>2</sub>  | Digital-2  | 3              |                  | 26  | RESET#      | RESET(PC6)      |
| PD <sub>3</sub>  | Digital-3  | 4              |                  | 25  | Analog-0    | PC0/ADC0        |
| PD4              | Digital-4  | 5              |                  | 24  | Analog-1    | PC1/ADC1        |
| PD <sub>5</sub>  | Digital-5  | 6              |                  | 23  | Analog-2    | PC2/ADC2        |
| PD <sub>6</sub>  | Digital-6  | $\overline{7}$ |                  | 22  | Analog-3    | PC3/ADC3        |
| PD7              | Digital-7  | 8              | 43               | 21  | Analog-4    | PC4/ADC4        |
| P <sub>B</sub> 0 | Digital-8  | 9              |                  | 20  | Analog-5    | PC5/ADC5        |
| PB1              | Digital-9  | 10             |                  | 19  | Analog-6    | ADC6            |
| PB <sub>2</sub>  | Digital-10 | 11             |                  | 18  | Analog-7    | ADC7            |
| PB <sub>3</sub>  | Digital-11 | 12             |                  | 17  | $+VCC(+5V)$ | $+VCC(+5V)$     |
| PB4              | Digital-12 | 13             |                  | 16  | +AREF       | +AREF           |
| <b>GND</b>       | <b>GND</b> | 14             |                  | 15  | Digital-13  | PB <sub>5</sub> |

ตารางแสดง การจัดสรรขาสัญญาณของบอร์ด ET-EASY328 STAMP

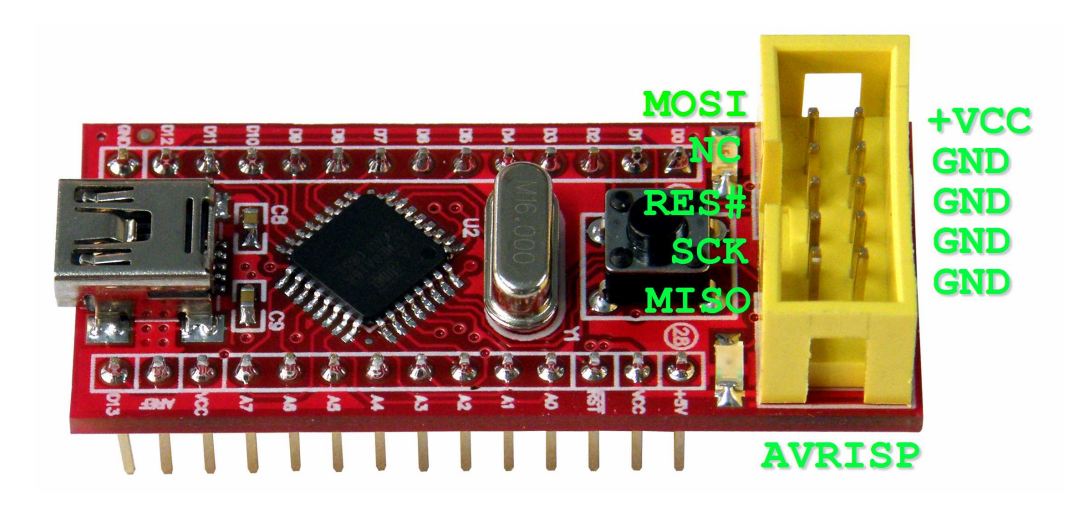

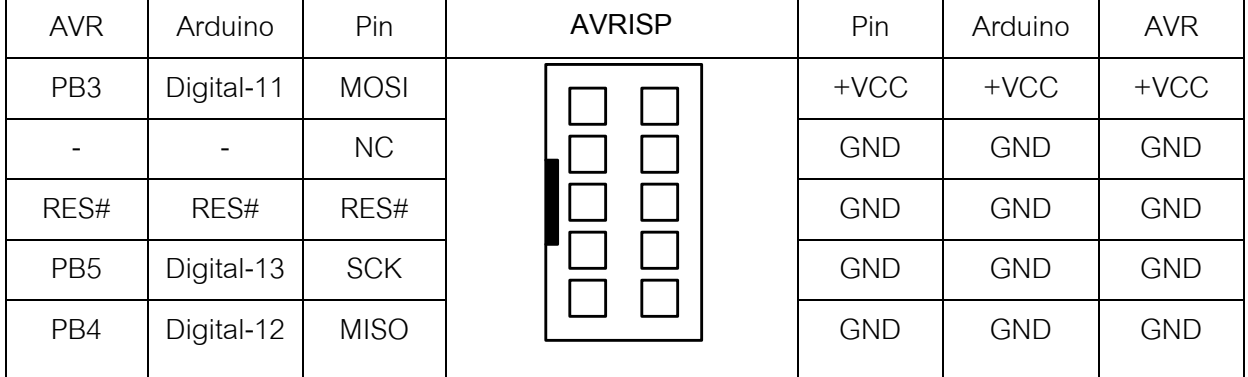

#### หน้าที่ของขาสัญญาณในการใช้งานแบบ "Arduino Project"

- +5V(+Vin) เป็นขาสำหรับใช้เป็นจุดรับแรงดันขนาด +5VDC จากภายนอกเพื่อใช้เป็นแหล่งจ่าย ไฟเลี้ยงให้กับบคร์ด
- +VCC(+5V) เป็นขาแหล่งจ่ายไฟจุดเดียวกันกับที่ป้อนให้กับ +VCC ของ MCU ซึ่งจุดนี้จะรับ แรงดันมาจาก 2 แหล่ง ด้วยกันคือ ขารับแรงดัน +5V(+Vin) จากขา 28 ของบอร์ด และ จากขา +VUSB(+5V) จากขั้ว USB ของบอร์ด โดยมี Diode ป้องกันการย้อนกลับของแรงดันไว้แล้ว
- +AREF เป็นขาสำหรับรับสัญญาณแรงดันอ้างอิง (Analog Reference) ให้กับวงจร Analog Input ในกรณีต้องการใช้แรงดันค้างคิงจากภายนคก
- RESET# เป็นขาสัญญาณ RESET ของ CPU ทำงานที่ Logic "0"
- Digital[0..13] เป็นขา I/O แบบ Digital สามารถใช้งานเชื่อมต่อกับสัญญาณ Logic TTL (5V) ต่างๆ
- Analog[0..7] เป็นขา Input แบบ Analog สามารถรับ Input แบบ Analog 0..+5V

#### หน้าที่ของขาสัญญาณในการใช้งานแบบ "AVR Micro Controller"

- +5V(+Vin) เป็นขาสำหรับใช้เป็นจุดรับแรงดันขนาด +5VDC จากภายนอกเพื่อใช้เป็นแหล่งจ่าย ไฟเลี้ยงให้กับบอร์ด
- +VCC(+5V) เป็นขาแหล่งจ่ายไฟจุดเดียวกันกับที่ป้อนให้กับ +VCC ของ MCU ซึ่งจุดนี้จะรับ แรงดันมาจาก 2 แหล่ง ด้วยกันคือ ขารับแรงดัน +5V(+Vin) จากขา 28 ของบอร์ด และ จากขา +VUSB(+5V) จากขั้ว USB ของบอร์ด โดยมี Diode ป้องกันการย้อนกลับของแรงดันไว้แล้ว
- +AREF เป็นขาสำหรับรับสัญญาณแรงดันอ้างอิง (Analog Reference) ให้กับวงจร Analog Input ในกรณีต้องการใช้แรงดันค้างคิงจากภายนคก
- RESET# เป็นขาสัญญาณ RESET ของ CPU ทำงานที่ Logic "0"
- PB[0..5] เป็นขา I/O แบบ Digital สามารถใช้งานเชื่อมต่อกับสัญญาณ Logic TTL (5V) ต่างๆ
- PD[0..7] เป็นขา I/O แบบ Digital สามารถใช้งานเชื่อมต่อกับสัญญาณ Logic TTL (5V) ต่างๆ
- PCI0..51 เป็นขา I/O ซึ่งสามารถกำหนดให้เป็นได้ทั้ง Digital และ Analog Input
- ADC6,ADC7 เป็นขา Input แบบ Analog สามารถรับ Input แบบ Analog 0..+5V

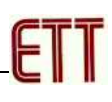

### การพัฒนาโปรแกรมของบอร์ด ET-EASY328 STAMP

ในการพัฒนาโปรแกรมของบอร์ด ET-EASY328 STAMP นั้น ผู้ใช้สามารถเลือกใช้วิธีการพัฒนา โปรแกรมได้ 2 รูปแบบด้วยกัน คือ

- AVR Micro Controller เป็นการพัฒนาโปรแกรมตามรูปแบบของ AVR Micro Controller ปรกติ ซึ่งสามารถเลือกใช้โปรแกรมภาษาใดๆก็ได้ที่รองรับการใช้งานร่วมกับ AVR เบอร์ ATmega328 ซึ่ง ผู้ใช้สามารถเลือกใช้โปรแกรมในการพัฒนาได้ตามความถนัด เช่น ภาษาเบสิก BASCOM-AVR หรือ ภาษาซี เช่น Code Vision และ WinAVR เป็นต้น
- Arduino Project เป็นการพัฒนาโปรแกรมโดยใช้โปรแกรมและชุดคำสั่งในการเขียนโปรแกรมด้วย ภาษาซี (C++) ของ "Arduino Project" ซึ่งเป็นโครงการพัฒนาไมโครคอนโทรลเลอร์ AVR แบบ Open Source ซึ่งกำลังได้รับความนิยมอย่างแพร่หลาย เนื่องจากเป็นโครงการที่เปิดเผยทั้ง Source Code ในการพัฒนาให้ทั้งหมดและยังมีตัวอย่างโครงงานพร้อมตัวอย่างโปรแกรมการ ทดลองต่างๆแจกจ่ายให้ผู้สนใจนำมาใช้ศึกษา เรียนรู้และทดลอง ได้ฟรี โดยไม่เสียค่าใช้จ่ายใดๆ ผู้สนใจสามารถเข้าไปค้นหารายละเอียดต่างๆของ Arduino Project นี้ได้ http://www.arduino.cc/

### ิการติดตั้ง Driver ของ USB Bridge ของบอร์ด ET-EASY328 STAMP

บอร์ด ET-EASY328 STAMP จะใช้ชิพ USB Bridge ของ FTDI เป็นตัวกลางในการเชื่อมต่อกับ คอมพิวเตอร์ PC โดย USB Bridge ของ FTDI จะทำหน้าที่เป็นตัวกลางในการเชื่อมต่อและติดต่อสื่อสาร ระหว่างเครื่องคอมพิวเตอร์ PC กับ MCU ATmega328 ของบอร์ด ET-EASY328 STAMP ในรูปแบบของ พอร์ตอนุกรม (Visual Com Port) โดยโปรแกรม Application ต่างๆที่ทำงานอยู่บนคอมพิวเตอร์ PC รวมทั้ง โปรแกรม Arduino จะมองเห็น พอร์ต USB ที่เชื่อมต่อกับบอร์ด ET-EASY328 STAMP เป็นพอร์ตสื่อสาร ้ อนุกรม (Com Port) ช่องหนึ่งเท่านั้น ซึ่งถ้าเครื่องคอมพิวเตอร์ของผู้ใช้เคยทำการติดตั้ง Driver สำหรับ USB Bridge ของ FTDI ไว้ก่อนแล้ว เมื่อทำการเชื่อมต่อสาย USB ของบอร์ด ET-EASY328 STAMP เข้ากับ USB HUB ของเครื่องคอมพิวเตอร์ PC แล้ว Windows จะทำการติดตั้ง Driver ให้เองโดยอัตโนมัติ แต่ถ้าเครื่อง คอมพิวเตอร์ PC ยังไม่เคยติดตั้ง Driver ของ FTDI ไว้ก่อนก็จะต้องทำการติดตั้ง Driver ให้กับบอร์ดให้ .<br>เรียบร้อยเสียก่อนซึ่งมีลำดับขั้นตอนดังนี้

- 1. เตรียมแผ่น CD ROM ที่บรรจุ Driver ของ FTDI ไว้ให้พร้อม หรือ ในกรณีที่ผู้ใช้ได้ทำการติดตั้ง โปรแกรมของ Arduino ไว้เรียบร้อยแล้ว ภายในโฟล์เดอร์ของโปรแกรม Arduino ก็จะมี Driver ของ FTDI \*%):61T+9%:6;-+ 566?27:0 **:C:\arduino-1.0.5\drivers\FTDI USB DriversG**
- 2. ทำการเสียบสาย USB ของบอร์ด ET-EASY328 STAMP เข้ากับพอร์ต USB HUB ของเครื่อง คอมพิวเตอร์ PC ซึ่ง Windows จะตรวจพบอุปกรณ์ใหม่ โดยเป็น "FT232R USB UART" และ แจ้งให้ผู้ใช้ทำการติดตั้ง Driver ให้กับอุปกรณ์ ดังรูป

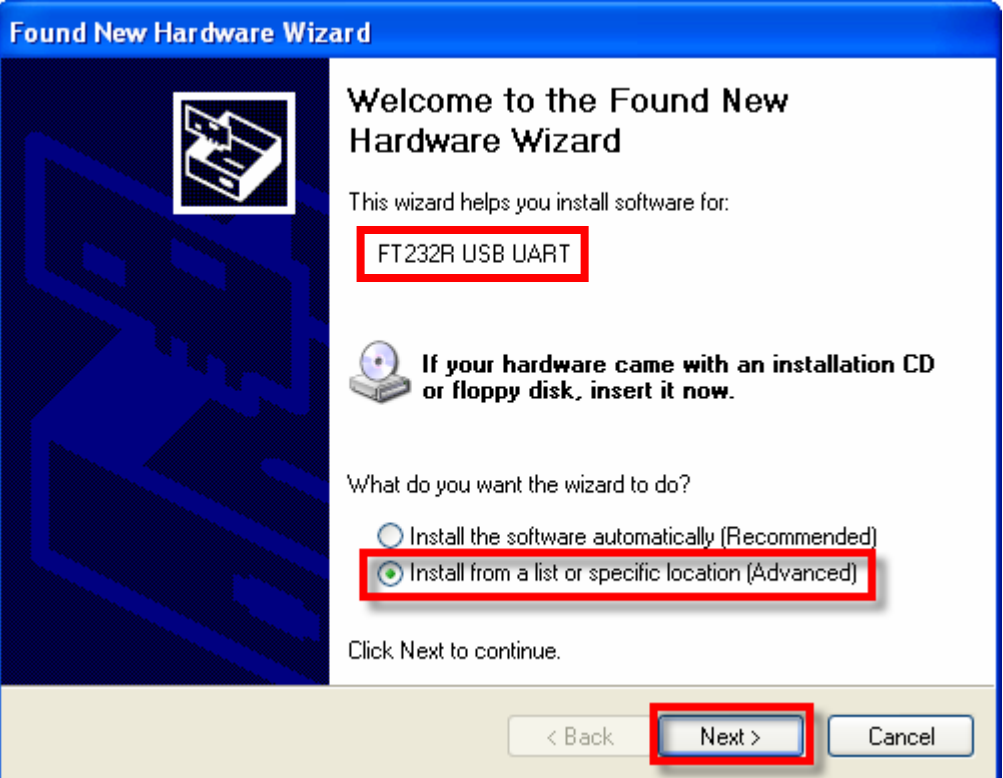

3. ให้เลือก Install from list or specific location(Advanced) แล้วเลือก Next ซึ่ง Windows ก็จะแจ้ง ให้ผู้ใช้ระบุตำแหน่งโฟลเดอร์ที่บรรจุไฟล์ Driver ของ FTDI ไว้ ก็ให้เลือกที่ Browse และเลือกไปยัง Drive และ โฟลเดอร์ที่เก็บไฟล์ Driver ไว้ ซึ่งถ้าผู้ใช้ได้ทำการติดตั้งโปรแกรมของ Arduino ไว้แล้ว ก็ ้ให้เลือกไปที่ "C:\arduino-1.0.5\drivers\FTDI USB Drivers" แล้วเลือก Next ดังรูป

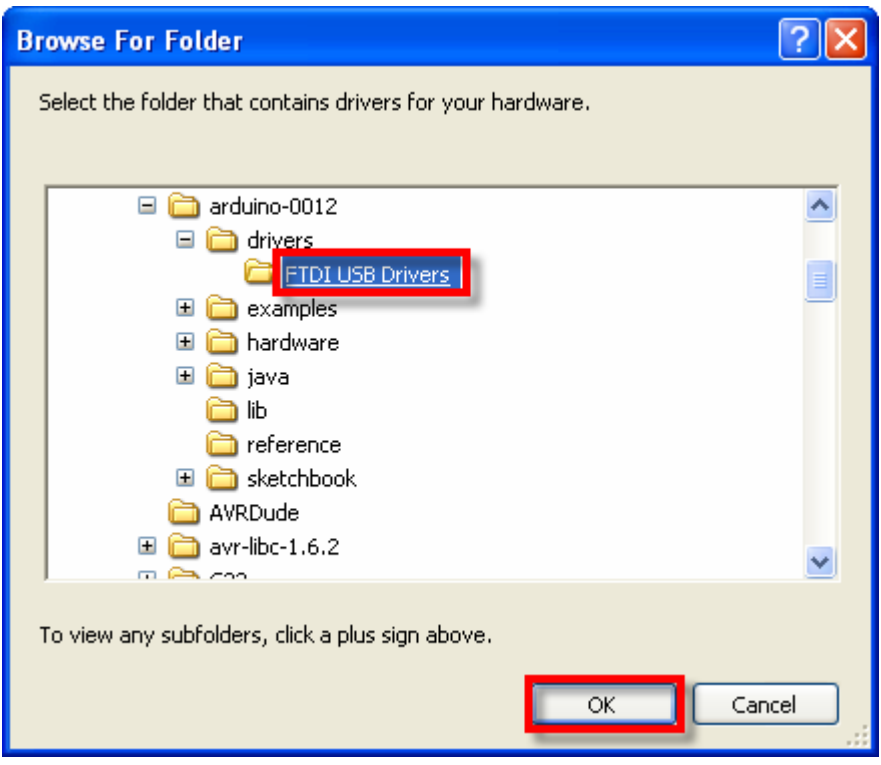

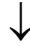

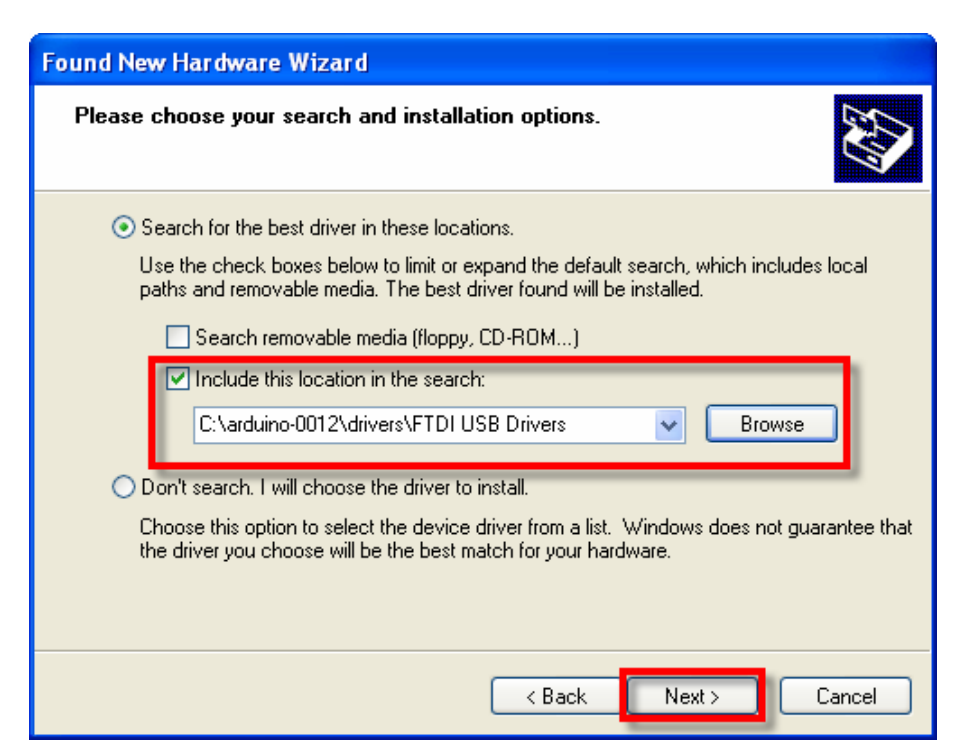

4. ในขั้นตอนนี้โปรแกรม Windows จะทำการค้นหาและติดตั้ง Driver ให้กับอุปกรณ์ ให้รอสักครู่จน การทำงานเสร็จเรียบร้อย แล้วเลือก Finish ดังรูป

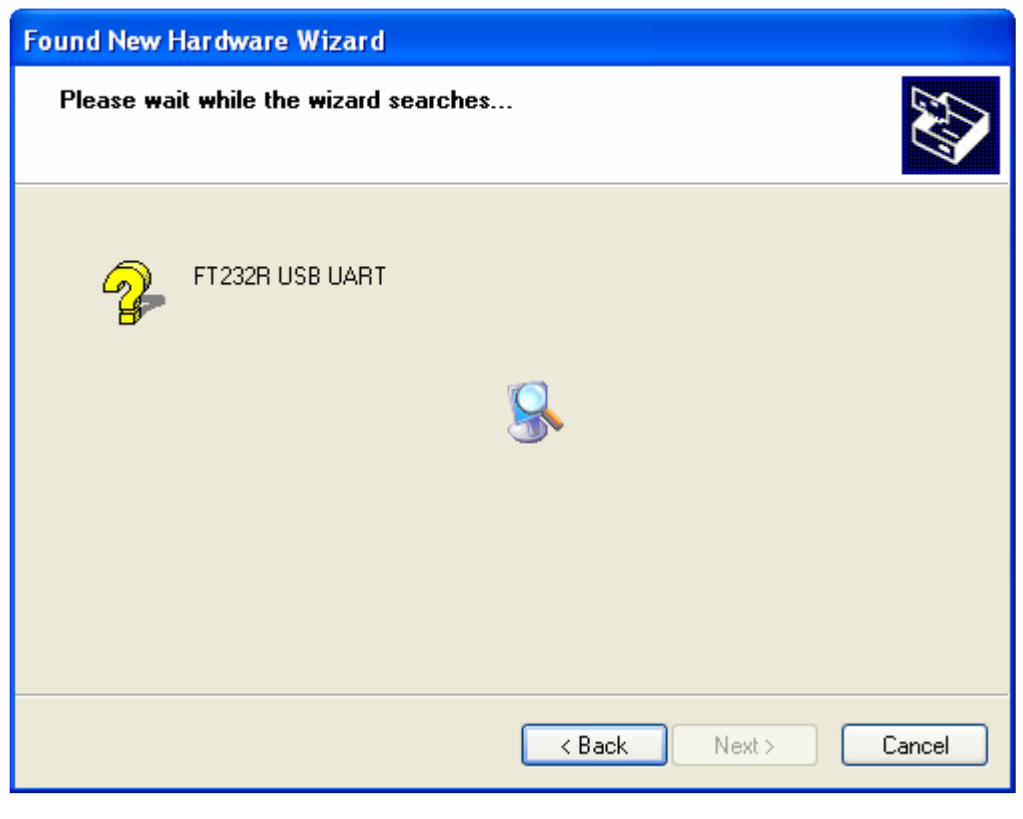

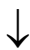

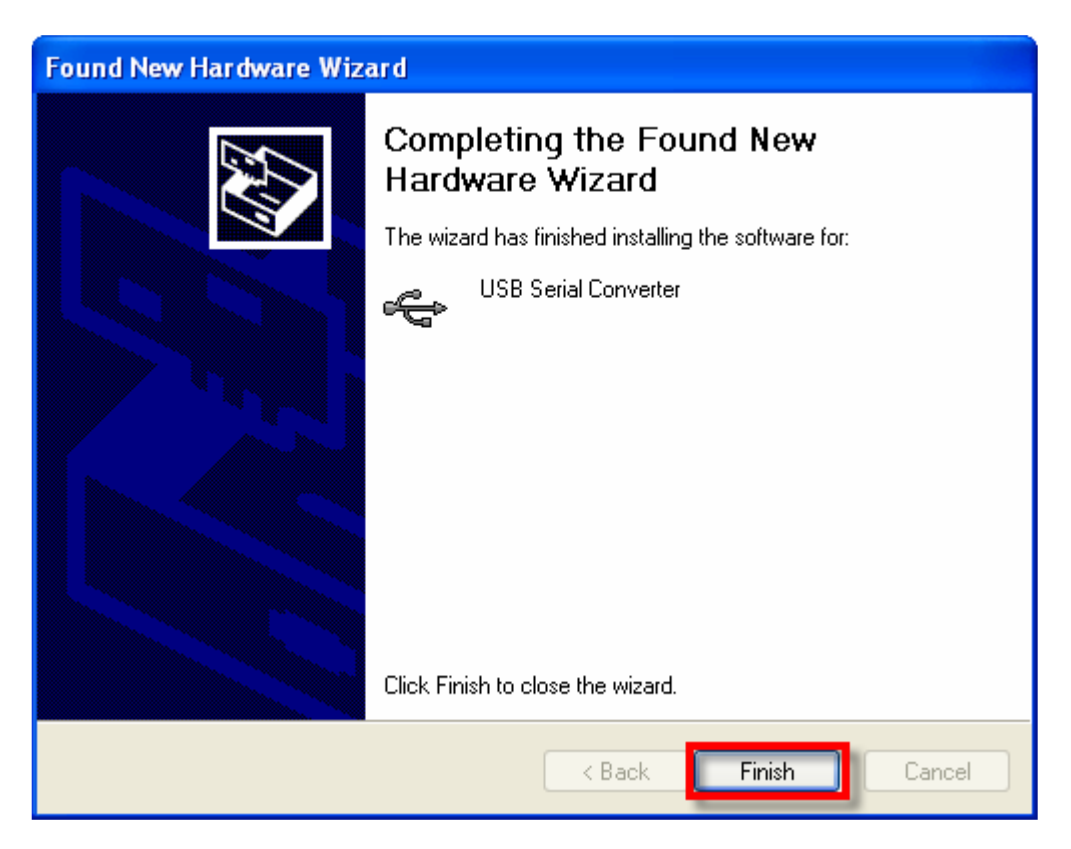

5. หลังจากทำการติดตั้ง Driver ของฮาร์ดแวร์เรียบร้อยแล้ว Windows ก็จะตรวจพบว่ามีอุปกรณ์ใหม่ ี่ ถูกเชื่อมต่ออยู่ โดยเป็นอุปกรณ์ประเภท "USB Serial Port" และแจ้งให้ผู้ใช้ทำการติดตั้ง Driver ให้กับอุปกรณ์ใหม่ที่ระบุเป็น "USB Serial Port" อีกครั้งหนึ่ง ซึ่งก็ให้เลือกระบุตำแหน่งโฟลเดอร์ที่ เก็บไฟล์ Driver ไว้ ซึ่งให้เลือกเหมือนขั้นตอนในหัวข้อที่ 3 ดังรูป

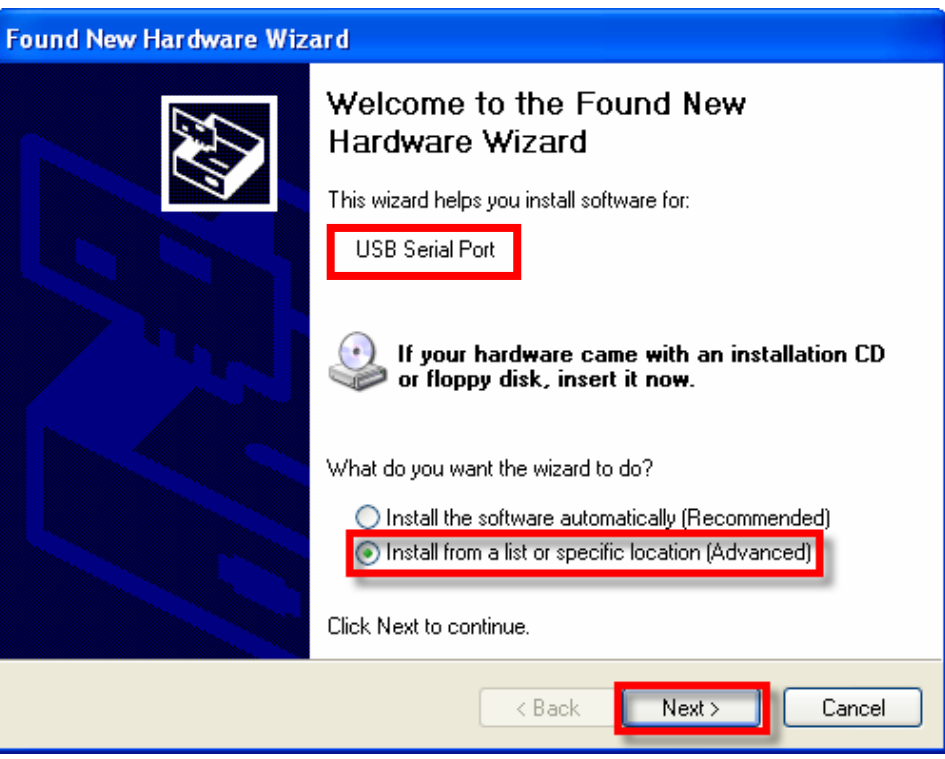

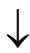

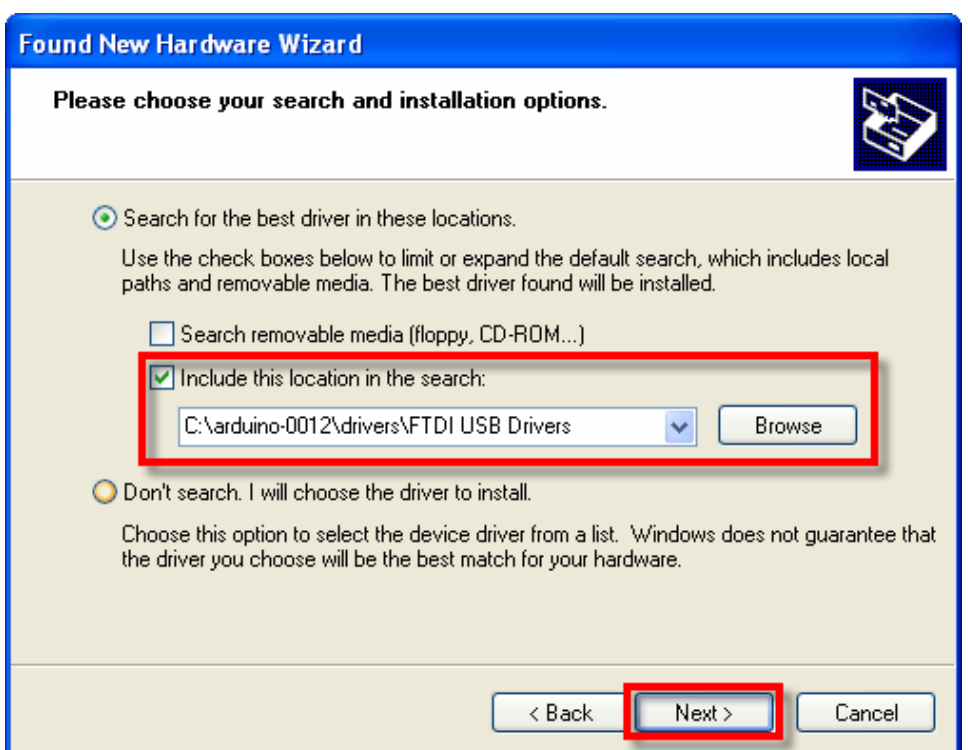

6. ในขั้นตอนนี้โปรแกรม Windows จะทำการค้นหาและติดตั้ง Driver ให้กับอุปกรณ์ ให้รอสักครู่จน การทำงานเสร็จเรียบร้อย แล้วเลือก Finish ดังรูป

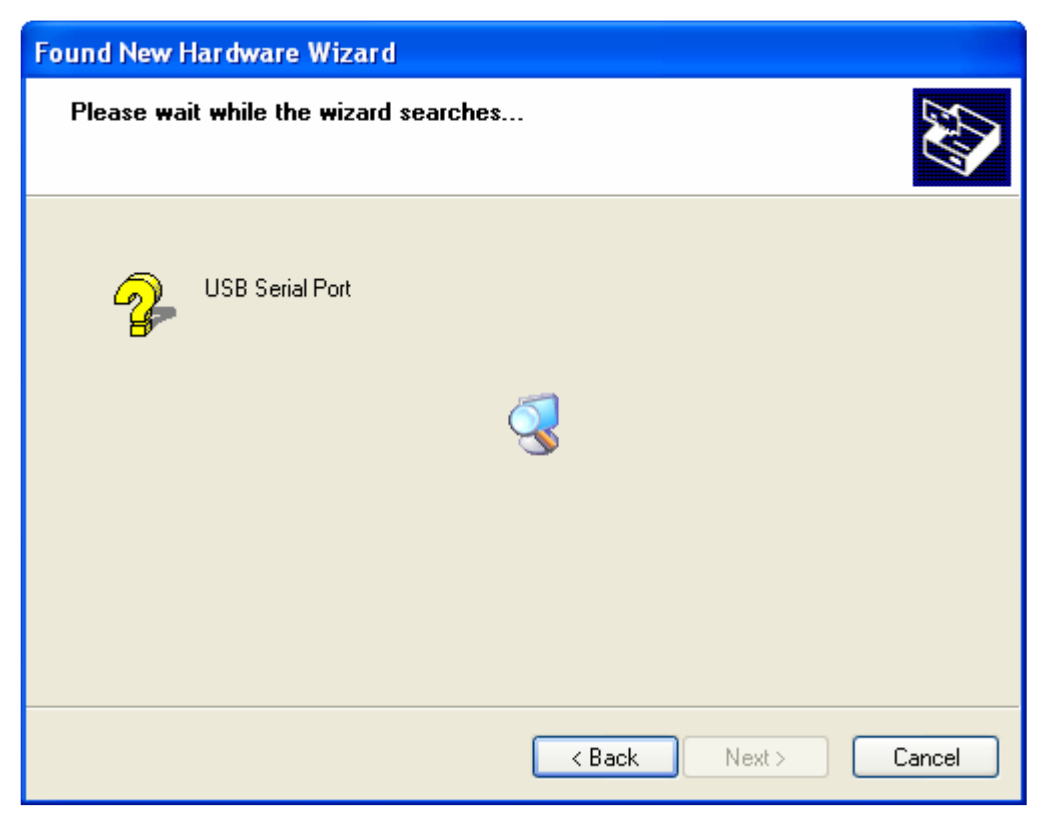

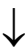

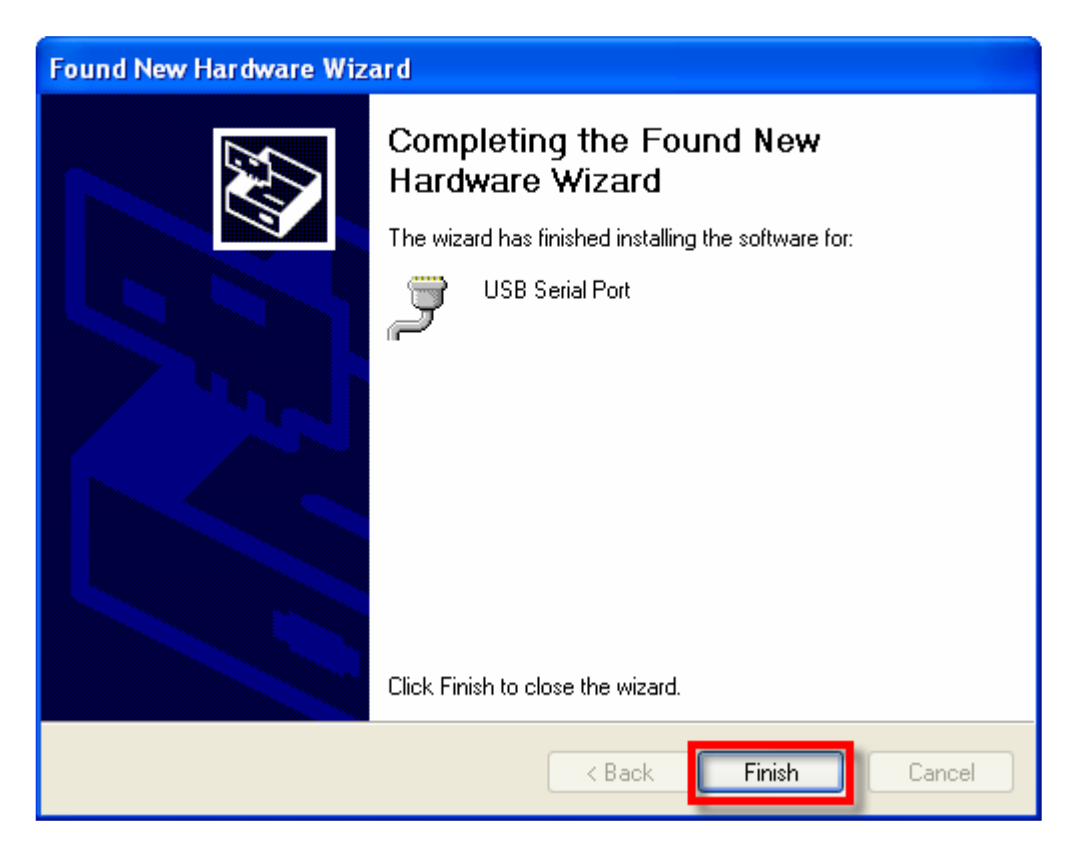

7. หลังจากทำการติดตั้ง Driver เรียบร้อยแล้ว ก็สามารถใช้งานอุปกรณ์ได้แล้ว แต่เพื่อความถูกต้องใน ครั้งแรกนี้ควรต้องเข้าไปทำการตรวจสอบและปรับแต่งค่าให้กับอุปกรณ์ก่อน โดยในขั้นตอนนี้ให้ไป ที่ "My Computer → Control Panel → System → Hardware → Device Manager" แล้ว ทำการตรวจสอบที่ Ports (COM&LPT) แล้วดูที่ชื่อของ "USB Serial Port" ซึ่งให้ผู้ใช้จดจำ หมายเลขของ Com Port ของอุปกรณ์ดังกล่าวไว้ เพื่อใช้อ้างอิงถึงในการเรียกใช้งาน ดังรูป

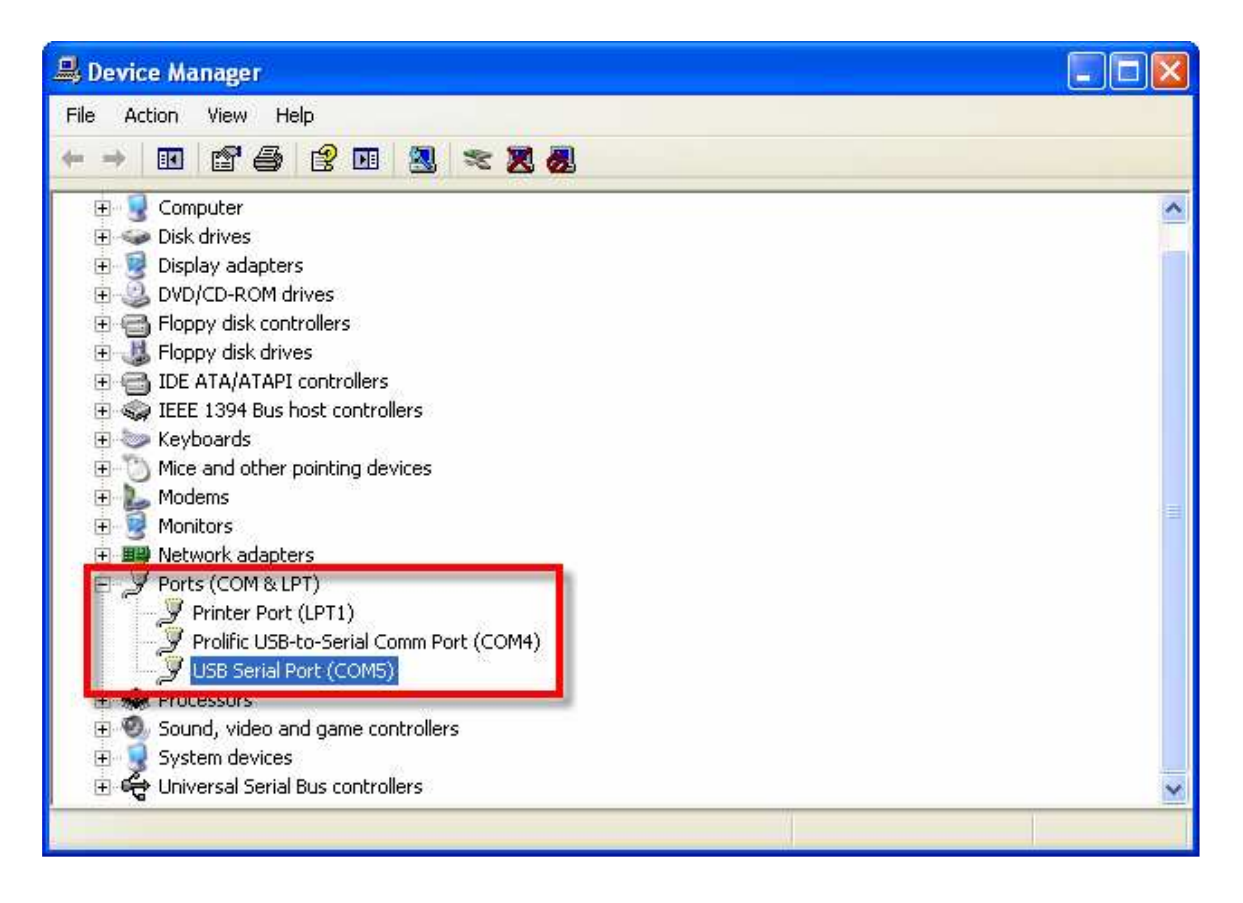

- 8. ในขั้นตอนนี้ให้คลิกเมาส์ที่เครื่องหมาย (+) หน้าหัวข้อ Ports(COM&LPT) แล้วมองหาอุปกรณ์ที่ชื่อ **:USB Serial Port**\_ ).17:0%.T78.ก.))\*M! Driver T+%:66;-+ 9/ Q.T12;(2+2.@&ก\ ้ดังกล่าวใช่อุปกรณ์ที่เป็นของบอร์ด "ET-EASY328 STAMP" หรือไม่ ให้ทดสอบด้วยการถอดสาย USB ออก รายชื่ออปกรณ์ดังกล่าวจะต้องหายไป แต่เมื่อเสียบสาย USB กลับเข้ามาใหม่ รายชื่อ ของอุปกรณ์ดังกล่าวก็จะต้องปรากภูให้เห็นอีกครั้ง ถ้าทุกอย่างถูกต้อง ก็ให้ทำการคลิกเมาส์ที่ Tab รายชื่อของอุปกรณ์ดังกล่าว เมื่อปรากฏหน้าต่าง USB Serial Port Properties ขึ้นมาแล้วให้เลือก ที่ Port Setting แล้วเลือก Advance เพื่อเข้าไปกำหนดค่าให้กับอุปกรณ์ให้เรียบร้อย ดังนี้
	- a. USB Transfer Size → Receive (Bvtes) ให้กำหนดเป็น 256
	- b. USB Transfer Size → Transmit (Bvtes) ให้กำหนดเป็น 128
	- c. BM Option → Latency Timer (mSec) ให้กำหนดเป็น 1

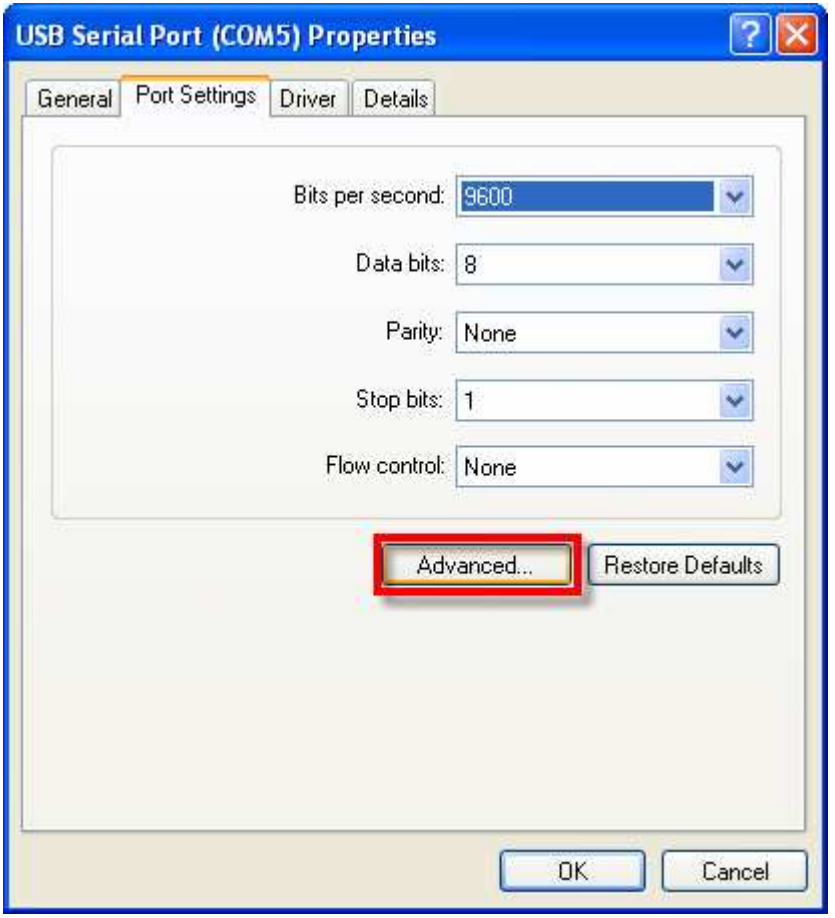

↓

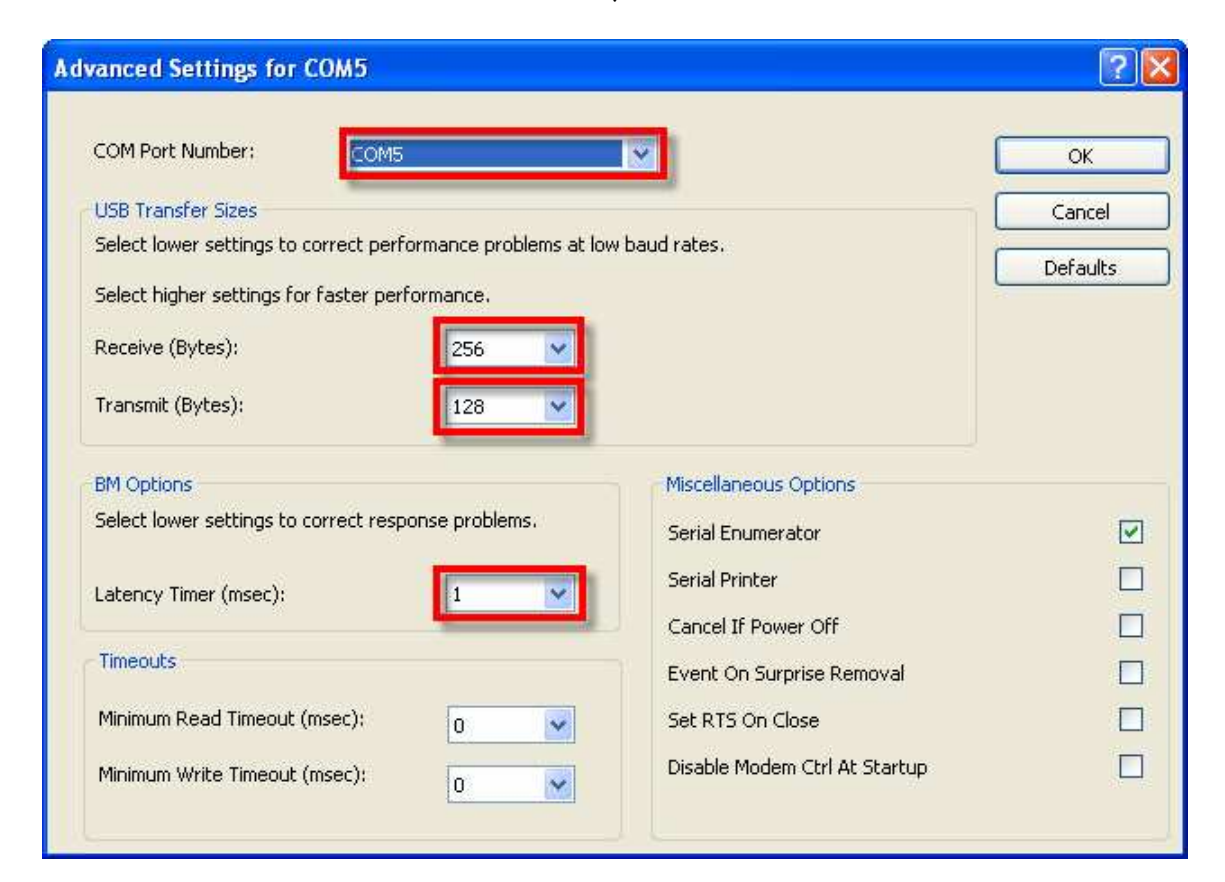

# การพัฒนาโปรแกรมของ ET-EASY328 STAMP แบบ Arduino Project

้ตามปรกติแล้วบคร์ด FT-FASY328 STAMP จะทำการ ติดตั้งโปรแกรม Bootloader ไว้ให้เรียบร้อยแล้ว โดยใช้ Bootloader ชื่อ "ATmegaBOOT\_168\_atmega328.HEX" ซึ่งเป็น Bootloader มาตรฐานจาก Arduino ซึ่งสามารถใช้งานกับระบบฮาร์ดแวร์ของบอร์ด ET-EASY328 STAMP ได้เป็นอย่างดี โดย โปรแกรม Bootloader นี้จะใช้สำหรับติดต่อสื่อสารเพื่อสั่ง Upload Code จากคอมพิวเตอร์ PC ให้กับ MCU ในบอร์ดทำงาน โดยไม่ต้องใช้เครื่องโปรแกรมภายนอกให้ยุ่งยาก

โดยเมื่อติดตั้ง Bootloader ร่นนี้แล้วจะทำให้คณสมบัติโดยรวมของ ET-EASY328 STAMP จะตรงกัน และเข้ากันได้กับบอร์ดรุ่น "Arduino Duemilanove w/ ATmega328" ของ Arduino การเลือกรุ่นของ ้ สาร์ดแวร์เพื่อใช้งานจึงสามารถเลือกกำหนดเป็น "Arduino Duemilanove w/ ATmega328" ได้ทันที หรือ ในกรณีต้องการตั้งชื่อเป็น "FT-FASY328 STAMP" โดยตรงเพื่อป้องกันความสับสนในการเรียกใช้งานก็ สามารถทำได้ โดยการเข้าไปเพิ่มเติมรายละเอียดของบอร์ดในไฟล์ "board.txt" ของโปรแกรม Arduino โดย ให้เข้าไปที่ "c:\arduino-1.0.5\hardware\arduino\board.txt" . จากนั้นใช้โปรแกรมจำพวก Text . Editor ้ ต่างๆเช่น Notepad หรือ word pad สั่งเปิดไฟล์ดังกล่าวขึ้นมาแล้วพิมพ์ข้อความรายละเอียดดังต่อไปนี้เพิ่ม ใบส่วบท้ายไฟล์แล้วสั่งบับทึกไว้

```
############################################################## 
atmega328.name=ET-EASY328 STAMP
atmega328.upload.protocol=arduino 
atmega328.upload.maximum_size=30720 
atmega328.upload.speed=57600 
atmega328.bootloader.low_fuses=0xFF 
atmega328.bootloader.high_fuses=0xDA 
atmega328.bootloader.extended_fuses=0x05 
atmega328.bootloader.path=atmega 
atmega328.bootloader.file=ATmegaBOOT_168_atmega328.hex
atmega328.bootloader.unlock_bits=0x3F 
atmega328.bootloader.lock_bits=0x0F 
atmega328.build.mcu=atmega328p 
atmega328.build.f_cpu=16000000L
atmega328.build.core=arduino 
atmega328.build.variant=standard
```
แสดง การเพิ่มเติมรายละเคียดของบอร์ด FT-FASY328 STAMP ลงในไฟล์ "board.txt"

# การติดตั้งโปรแกรม Arduino

หลังจากที่เราได้ทำการติดตั้ง USB Driver ให้กับบอร์ดเป็นที่เรียบร้อยแล้ว ก็เป็นอันเสร็จสิ้นขั้นตอน <u>ของการเตรียมการแล้ว ลำดับขั้นตอนต่อจากนี้เป็นต้นไป ก็เป็นเรื่องของการใช้งาน การเขียนโปรแกรม และ</u> การศึกษาเรียนรู้ต่างๆตามความต้องการแล้ว แต่ก่อนอื่นเราจะต้องทำการติดตั้งโปรแกรมของ Arduino เพื่อ ใช้เป็นโปรแกรมสำหรับศึกษาเรียนรู้ ซึ่งมีลำดับขั้นตอนดังต่อไปนี้

- 1. ทำการ unzip ไฟล์ชื่อ "arduino-1.0.5-windows" ไว้ในฮาร์ดดิสก์ ซึ่งขอแนะนำให้ทำการ unzip ไว้ ที่ Root นอกสุดใน Drive C โดยหลังจากทำการ unzip ไฟล์เป็นที่เรียบร้อยแล้วจะได้โปรแกรมอยู่ที่ "c:\arduino-1.0.5"
- 2. ทำการสั่ง Run โปแกรม "arduino.exe" จะได้ผลดังรูป

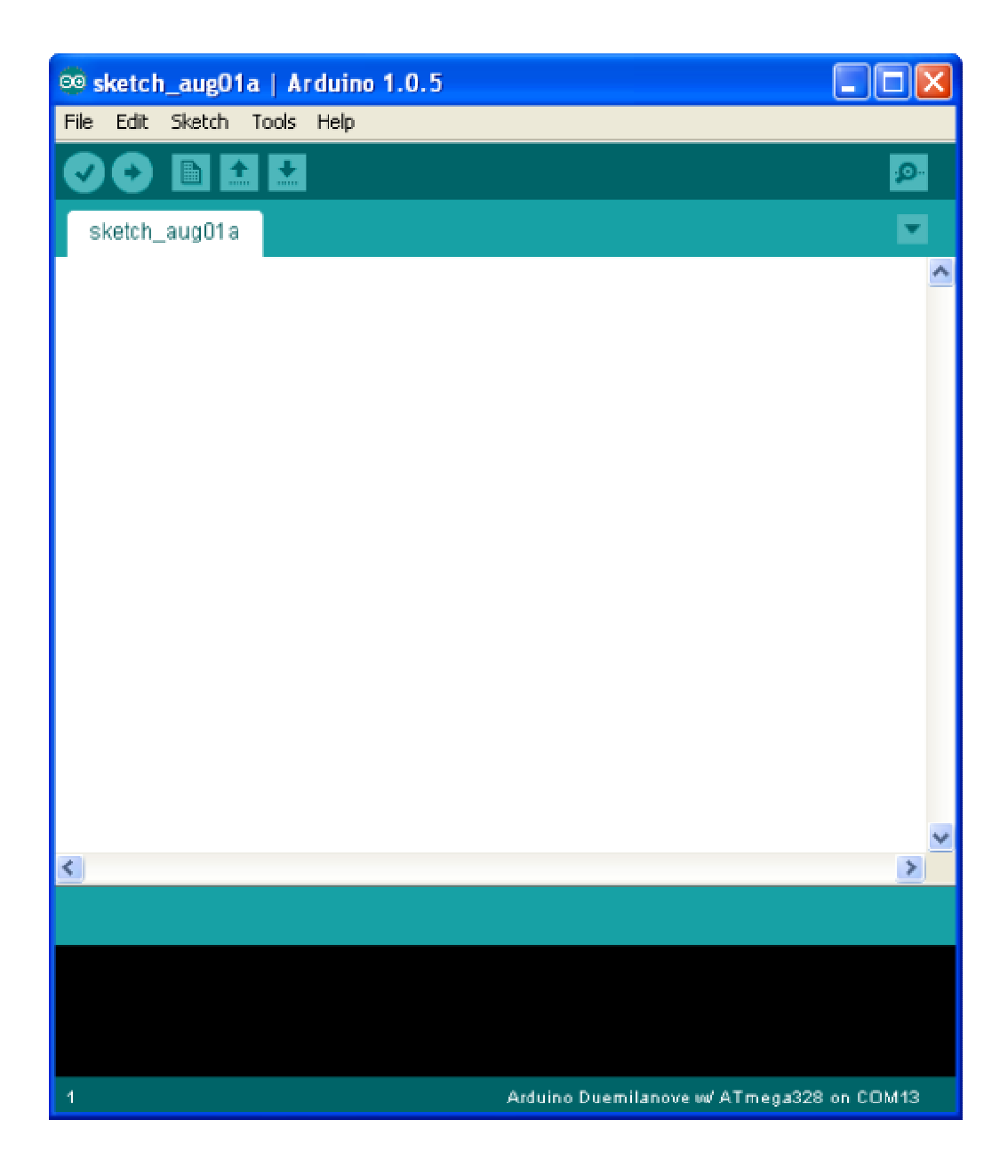

3. ในครั้งแรกของการเรียกใช้งานโปรแกรม ให้ทำการกำหนดระบบฮาร์ดแวร์ที่จะใช้งานกับโปรแกรม ของ Arduino ให้เรียบร้อยเสียก่อน เนื่องจากในปัจจุบันนี้ มีการออกแบบวงจรและสร้างฮาร์ดแวร์ บอร์ดแบบต่างๆสำหรับนำมาใช้งานร่วมกับโปรแกรมพัฒนาของ Arduino ไว้มากมายหลายรุ่น โดย ในกรณีของบอร์ด ET-EASY328 STAMP ให้ทำการเลือกกำหนดชื่อบอร์ดรุ่นที่ใช้ mega328 ใช้ XTAL ค่า 16.00MHz และใช้ Bootloader เป็น "ATmegaBOOT\_168\_atmega328.HEX" ซึ่งใน Arduino จะมีอยู่หลายรุ่น ในที่นี้แนะนำให้เลือกเป็น "Arduino Duemilanove w/ ATmega328" โดยคลิกเมาส์ที่ "Tools → Board → Arduino Duemilanove w/ ATmega328" ดังรูป

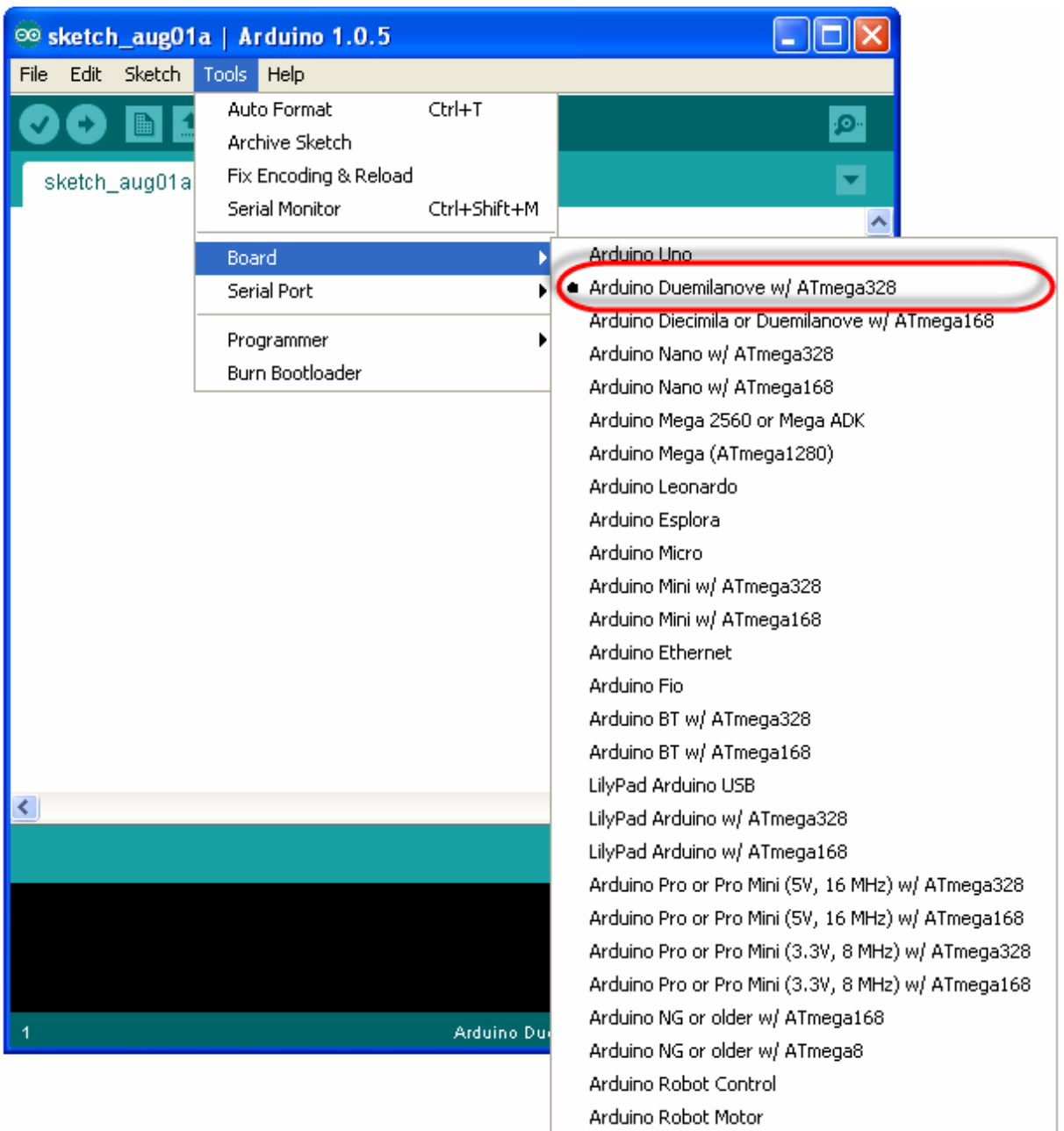

4. เลือกกำหนดหมายเลขพอร์ต สำหรับติดต่อสื่อสารกับบอร์ด ให้ตรงกับหมายเลข Comport ที่ได้ทำ การติดตั้ง Driver ของ USB ไว้ในตอนแรก เช่น ถ้าตอนติดตั้ง Driver ของ USB แล้วได้หมายเลข Comport เป็น COM13 ให้คลิกเมาส์ที่ Tools → Serial Port → COM13 ดังรูป

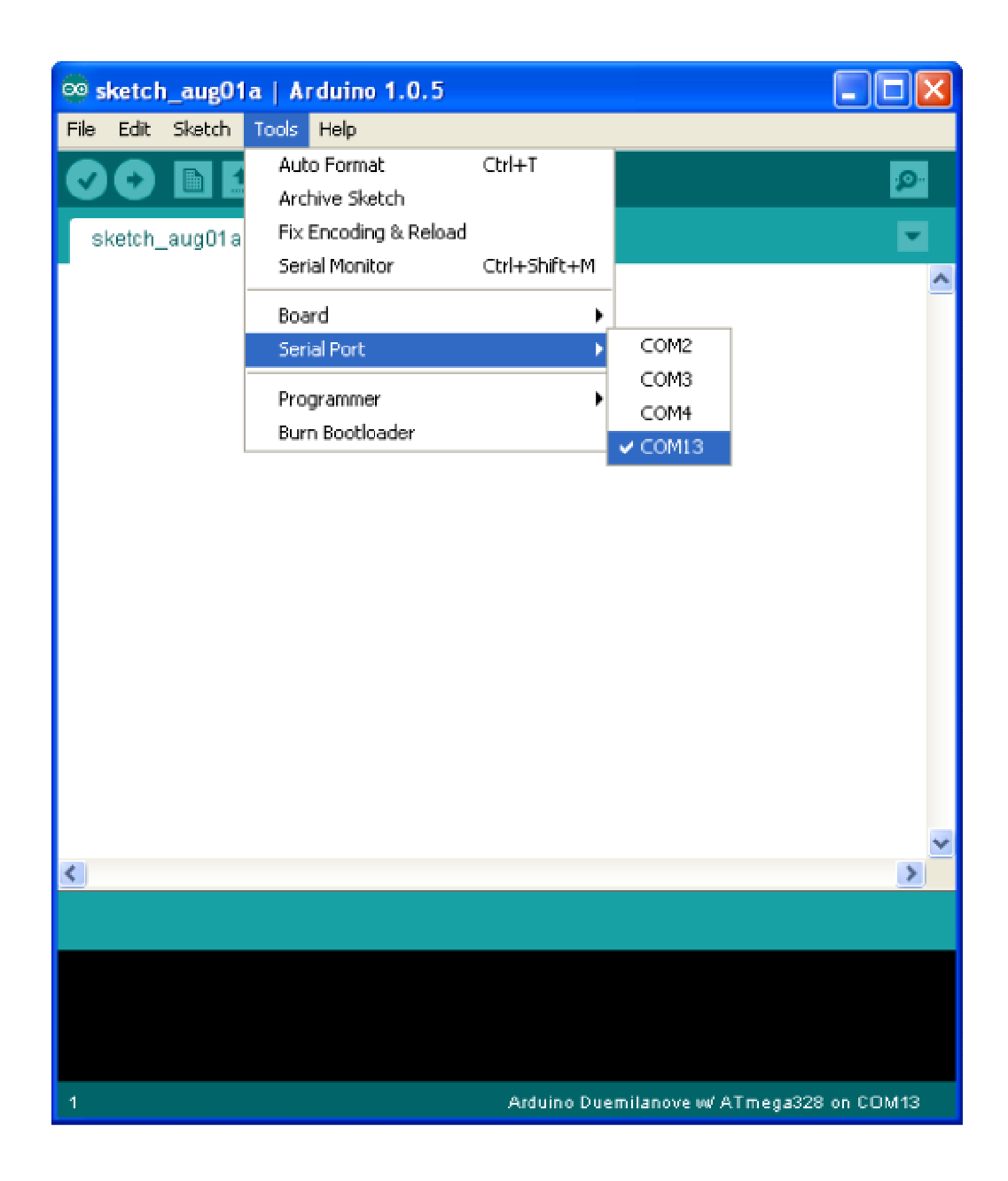

5. ทดสอบเขียนโปรแกรม โดยคลิกเมาส์ที่ File  $\rightarrow$  New แล้วพิมพ์โปรแกรมทดสอบ หรืออาจใช้การ สั่งเปิดไฟล์ตัวอย่างที่สร้างไว้แล้วขึ้นมาแทนก็ได้ โดยในที่นี้ขอแนะนำให้ทดสอบด้วยโปรแกรมไฟ กระพริบ โดยให้เลือก "File → sketchbook → Examples → Digital → Blink" ซึ่งจะได้ดังรูป

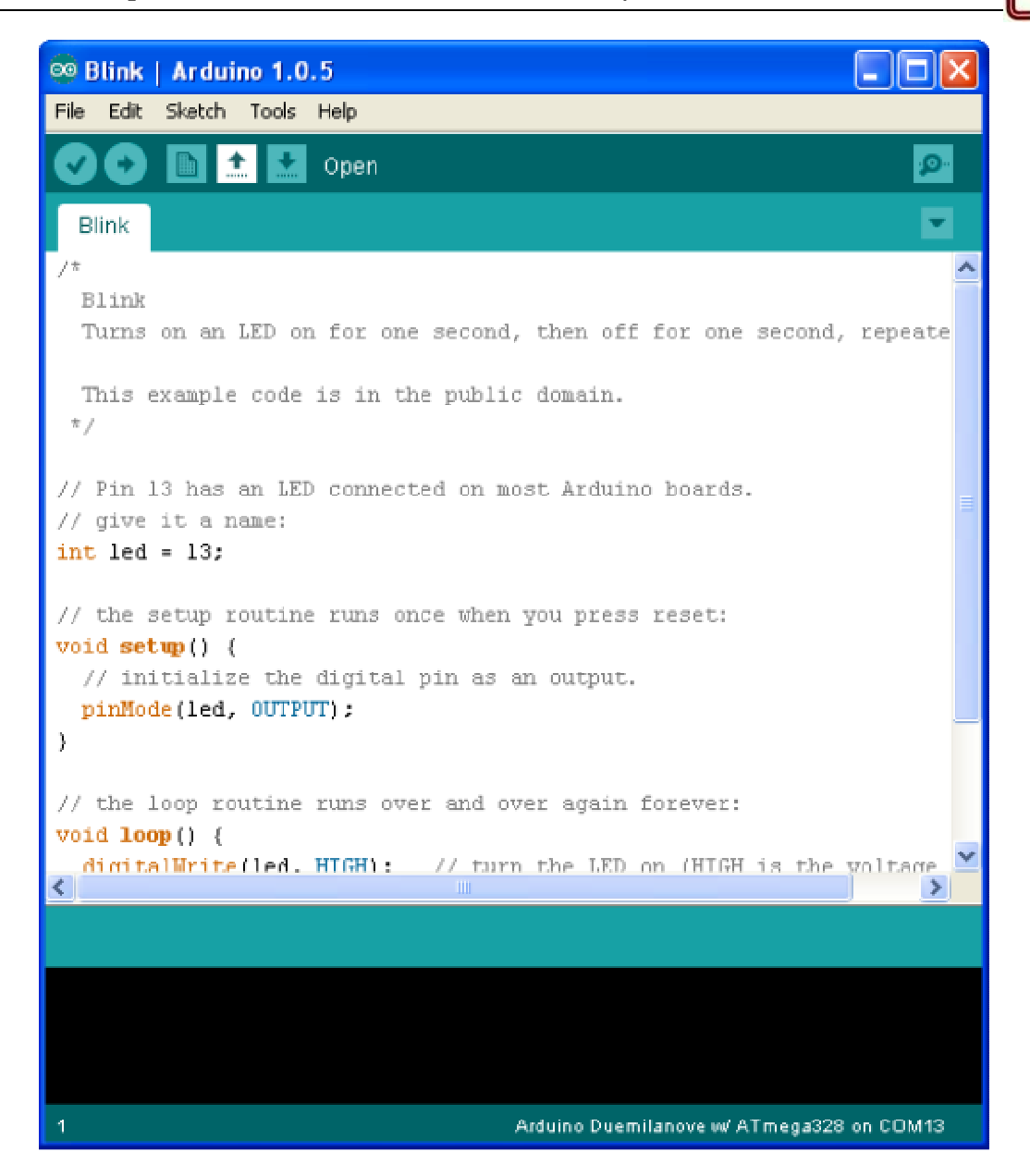

```
int ledPin = 13; 
void setup() 
\{ pinMode(ledPin, OUTPUT); 
} 
void loop() 
{ 
   digitalWrite(ledPin, HIGH); 
   delay(1000); 
   digitalWrite(ledPin, LOW); 
   delay(1000); 
}
```
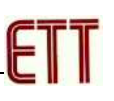

6. สั่งแปลโปรแกรมโดยคลิกเมาส์ที่ "Sketch → Verify" ดังตัวอย่าง

```
<sup>◎</sup> Blink | Arduino 1.0.5
    Edit Sketch Tools Help
File.
                   \ddot{\phantom{1}}Verify
  Blink
// Pin 13 has an LED connected on most Arduino boards.
// give it a name:
int led = 13;// the setup routine runs once when you press reset:
void setup() {
  // initialize the digital pin as an output.
  pinMode(led, OUTPUT);
\mathbf{I}// the loop routine runs over and over again forever:
void loop() { }digitalWrite(led, HIGH); // turn the LED on (HIGH is the voltage
  delay(1000);
                                // wait for a second
  digitalWrite(led, LOW); // turn the LED off by making the voltag
  delay(1000);
                                // wait for a second
J.
\left\langle \right\rangle\rightarrowDone compiling.
C:\DOCUME~1\Eakachai\LOCALS~1\Temp\build5255491112640033321.tmp\Blink
cro hey
Binary sketch size: 1,084 bytes (of a 30,720 byte maximum)
                                        Arduino Duemilanove w/ ATmega328 on COM13
```
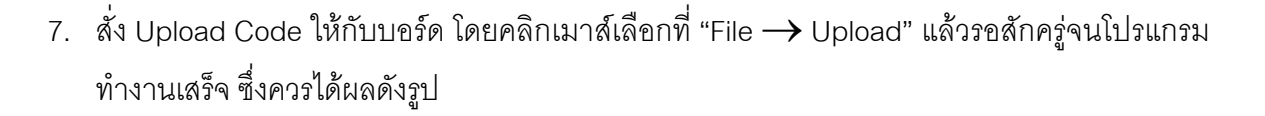

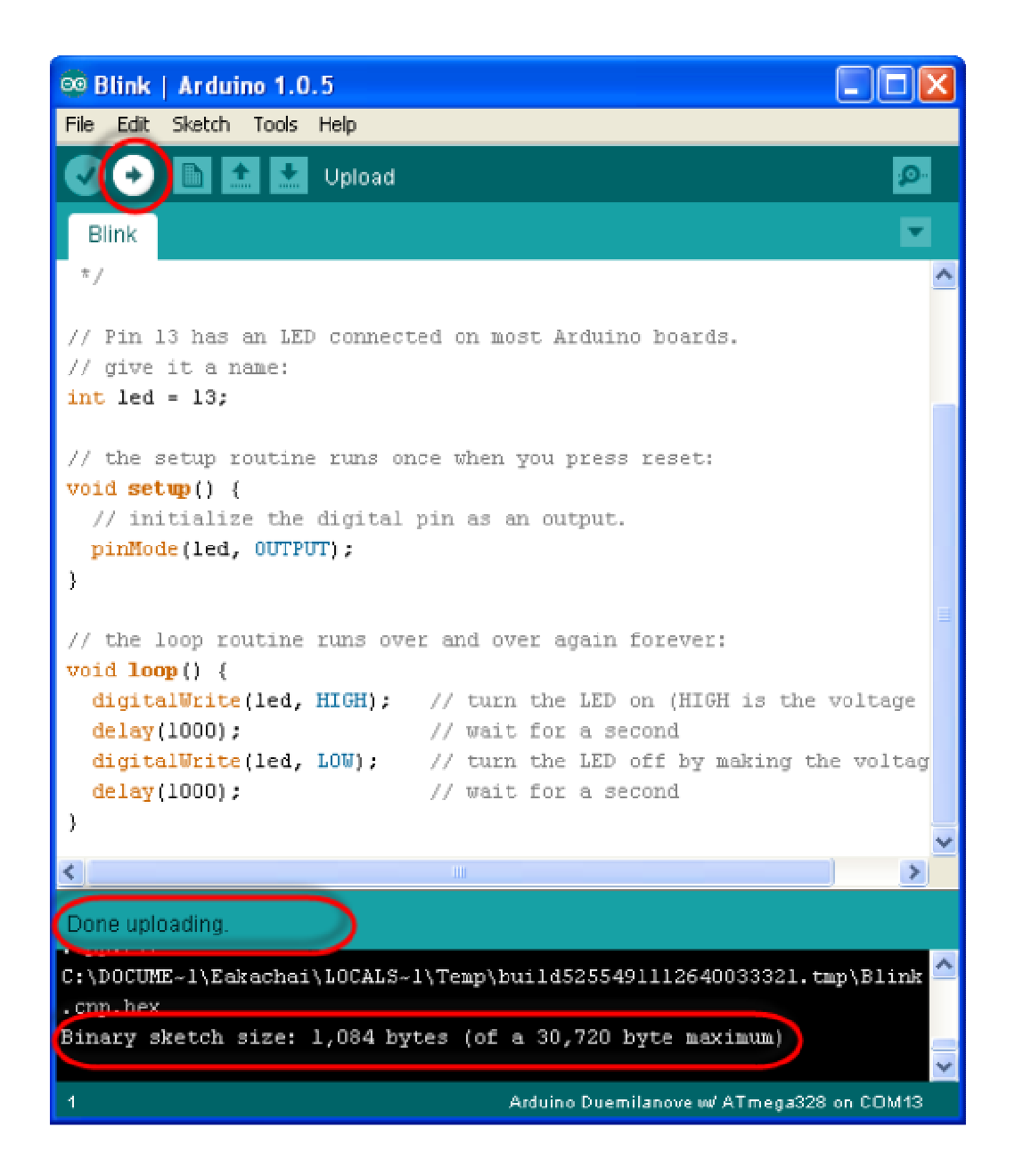

่ 8. หลังจากที่ทำการ Upload Code ให้กับบอร์ดเป็นที่เรียบร้อยแล้ว บอร์ดก็จะเริ่มต้นทำงานตาม ี คำสั่งที่เขียนไว้ในโปรแกรมทันที โดยจะสังเกตเห็น LED กระพริบ ติด และ ดับ สลับกันไปมา ด้วย ้ความเร็วประมาณ 1 วินาที ตลคดเวลา

#### การโปรแกรม Bootloader ให้กับบอร์ด ET-EASY328 STAMP

์ ตามปรกติแล้วบอร์ด ET-EASY328 STAMP ได้ทำการโปรแกรม Bootloader ไว้ให้เป็นที่เรียบร้อย แล้ว ผู้ใช้สามารถใช้งานได้ทันที่ แต่อย่างไรก็ตามในกรณีที่ต้องการเปลี่ยนแปลง Bootloader หรือ เกิด ความผิดพลาดในการใช้งาน จนทำให้ Bootloader เสียหายไป ผู้ใช้ก็ยังสามารถทำการ โปรแกรม Bootloader ให้กับบอร์ดได้ใหม่ โดยบอร์ด ET-EASY328 STAMP ได้ออกแบบ ให้มีขั้วต่อ AVRISP สำหรับ ใช้เป็นช่องทางในการโปรแกรม Code ให้กับ MCU ได้โดยตรง ด้วยเครื่องโปรแกรมทุกรุ่นที่มีขั้วต่อ ตรงตาม มาตรฐาน AVRISP ของ ATMEL ได้ทันที โดยในที่นี้จะขอแสดงตัวอย่าง วิธีการ โปรแกรม Bootloader โดย ใช้เครื่องโปรแกรม ของ อีทีที รุ่น "ET-AVR ISP USB V1.0" โดยใช้โปรแกรม "AVR Studio 4" ของ ATMEL เป็นตัวจัดการ ซึ่งมีลำดับขั้นตอนดังต่อไปนี้

- 1. ต่อสาย USB ให้กับบอร์ด ET-EASY328 STAMP ในกรณีต้องการใช้ไฟเลี้ยงจากพอร์ต USB หรือ  $\sim$ จ่ายไฟเลี้ยง +5V ให้กับบอร์ดที่ขา 28(+5V)
- 2. ต่อสาย USB ให้กับเครื่องโปรแกรม ET-AVR ISP USB V1 พร้อมทั้งต่อสายแพร์ 10 Pin ระหว่าง ์ ขั้วต่อของ AVRISP ของทั้ง 2 บอร์ดเข้าด้วยกัน

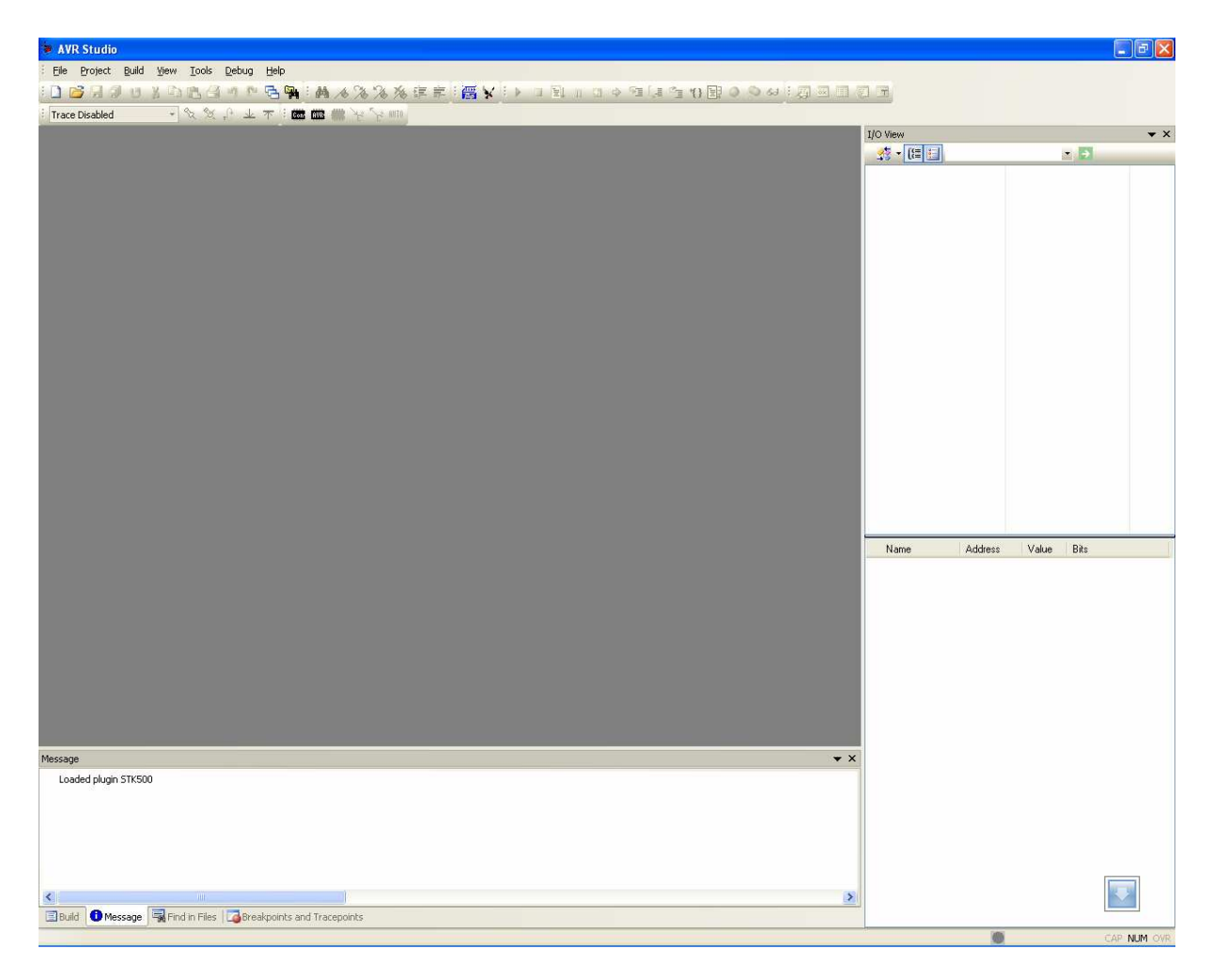

3. สั่ง Run โปรแกรม AVR Studio 4 ดังรูป

4. เลือกคลิกเมาส์ที่ Tools → Program AVR → Connect.. → STK500 or AVRISP จากนั้นก็ให้ เลือกหมายเลขของ Comport ที่เป็นของเครื่องโปรแกรม ET-AVR ISP USB V1 ตามที่ลง Driver ไว้ พร้อมกับเลือก Connect (จากตัวอย่างเป็น Com9) ดังรูป

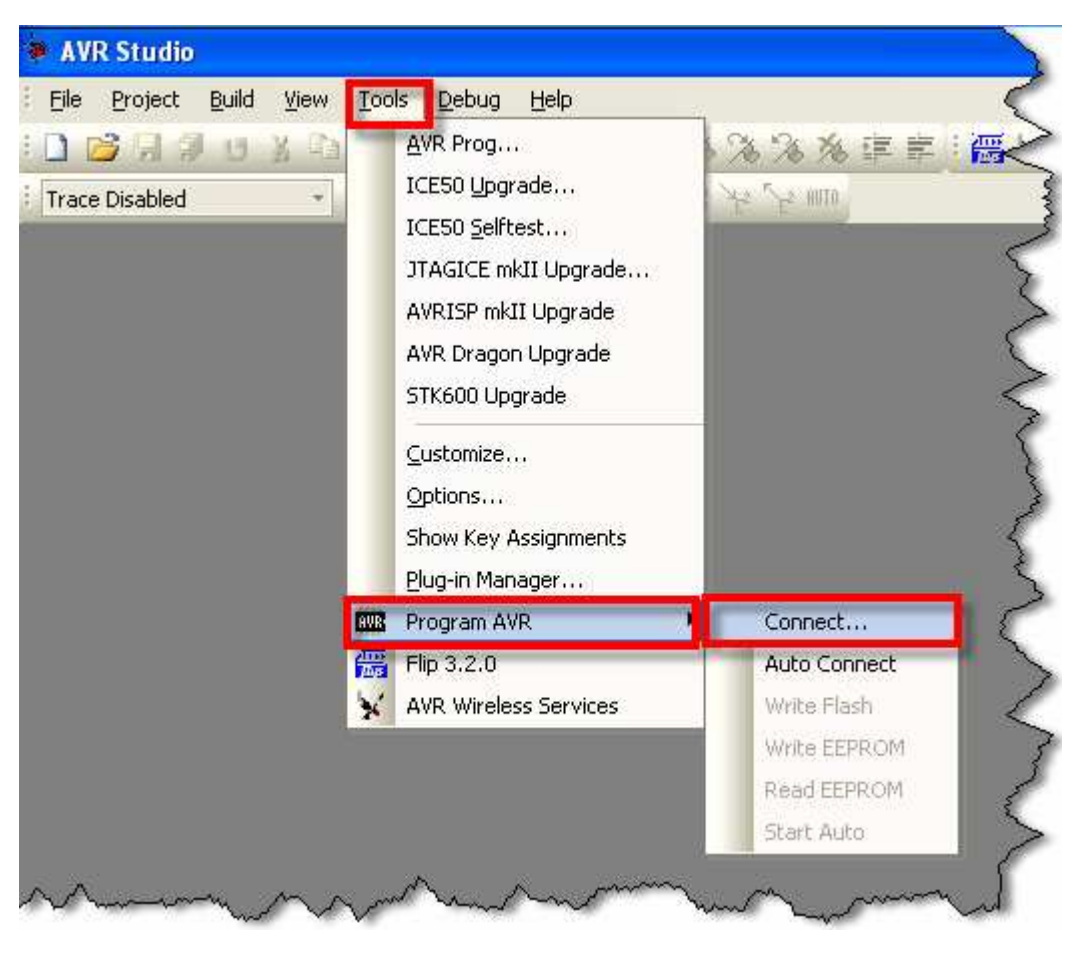

 $\overline{\mathbf{r}}$ 

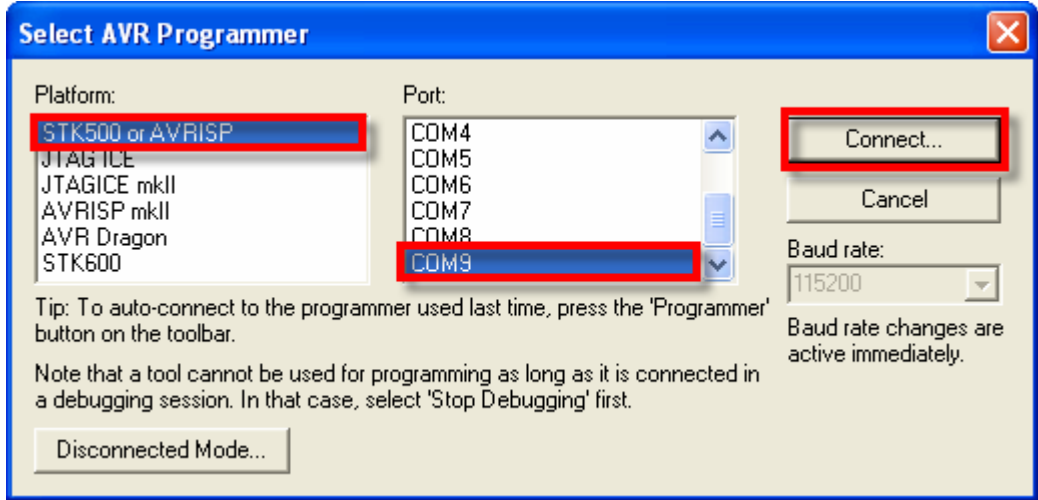

5. หลังจากที่ทำการ Connect เรียบร้อยแล้วให้ทดสอบการเชื่อมต่อโดยเลือกที่ tab ของ Main พร้อม ึกับเลือกเบอร์ของ MCU เป็น ATmega328 และเลือก Programming Mode and target Settings เป็น ISP mode แล้วทดสอบเลือก Read Signature ดู ซึ่งถ้าทุกอย่างถูกต้องควรได้ผลดังรูป

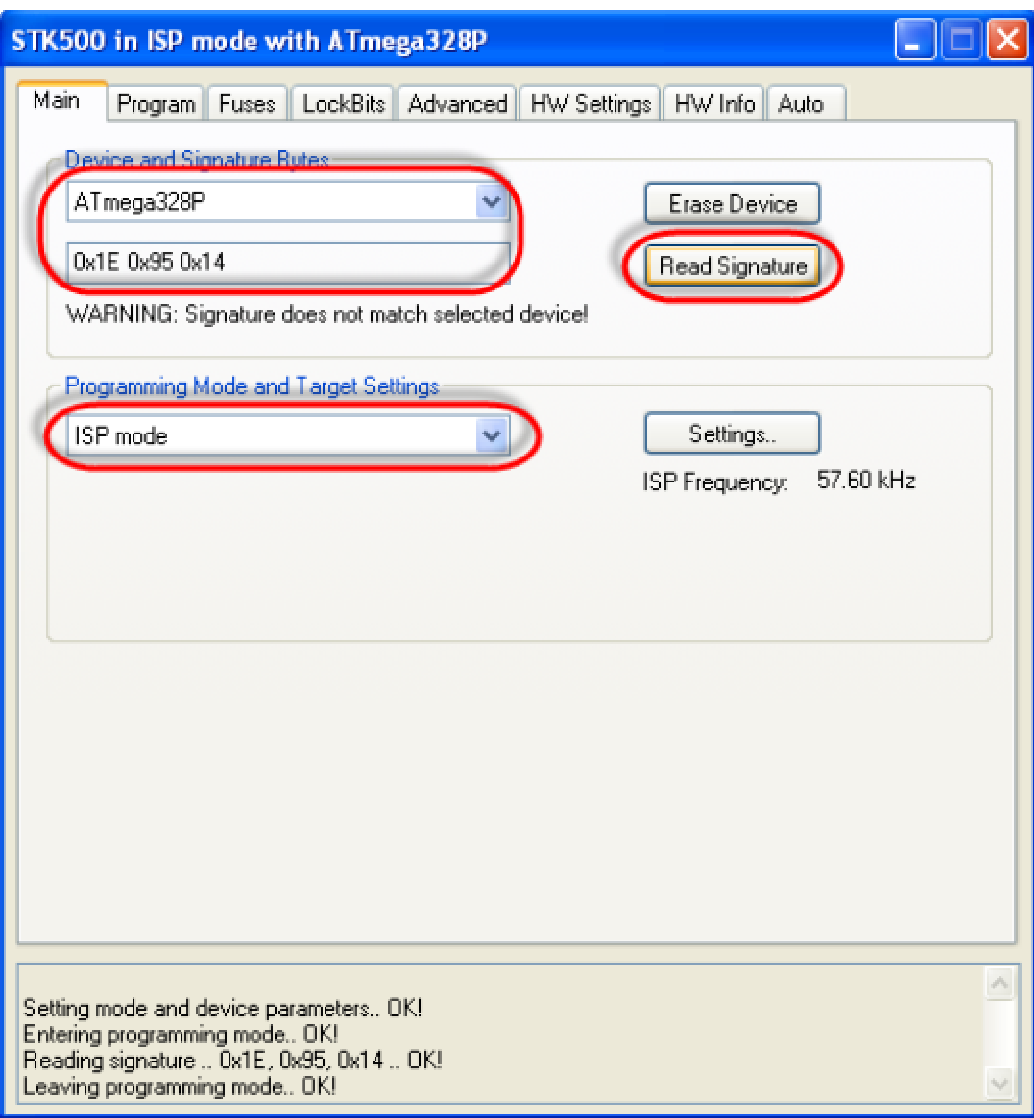

- 6. ให้เลือกไปที่ tab ของ Program พร้อมทั้งเลือก ตัวเลือกต่างๆดังนี้
	- Device ให้เลือก Erase device before flash programming และ Verify device after programming
	- $\bullet$  Flash ให้เลือก Input HEX File ที่เป็น Bootloader สำหรับโปรแกรมให้กับอร์ด ซึ่งไฟล์ ์ดังกล่าวจะอยู่ใน C:\arduino-1.0.5\hardware\arduino\bootloaders\atmega\ แล้วเลือก ไฟล์ชื่อ "ATmegaBOOT\_168\_atmega328.HEX" จากนั้นให้เลือกที่ Program เพื่อสั่ง Program Bootloader ให้กับ MCU ซึ่งจะได้ผลดังรูป

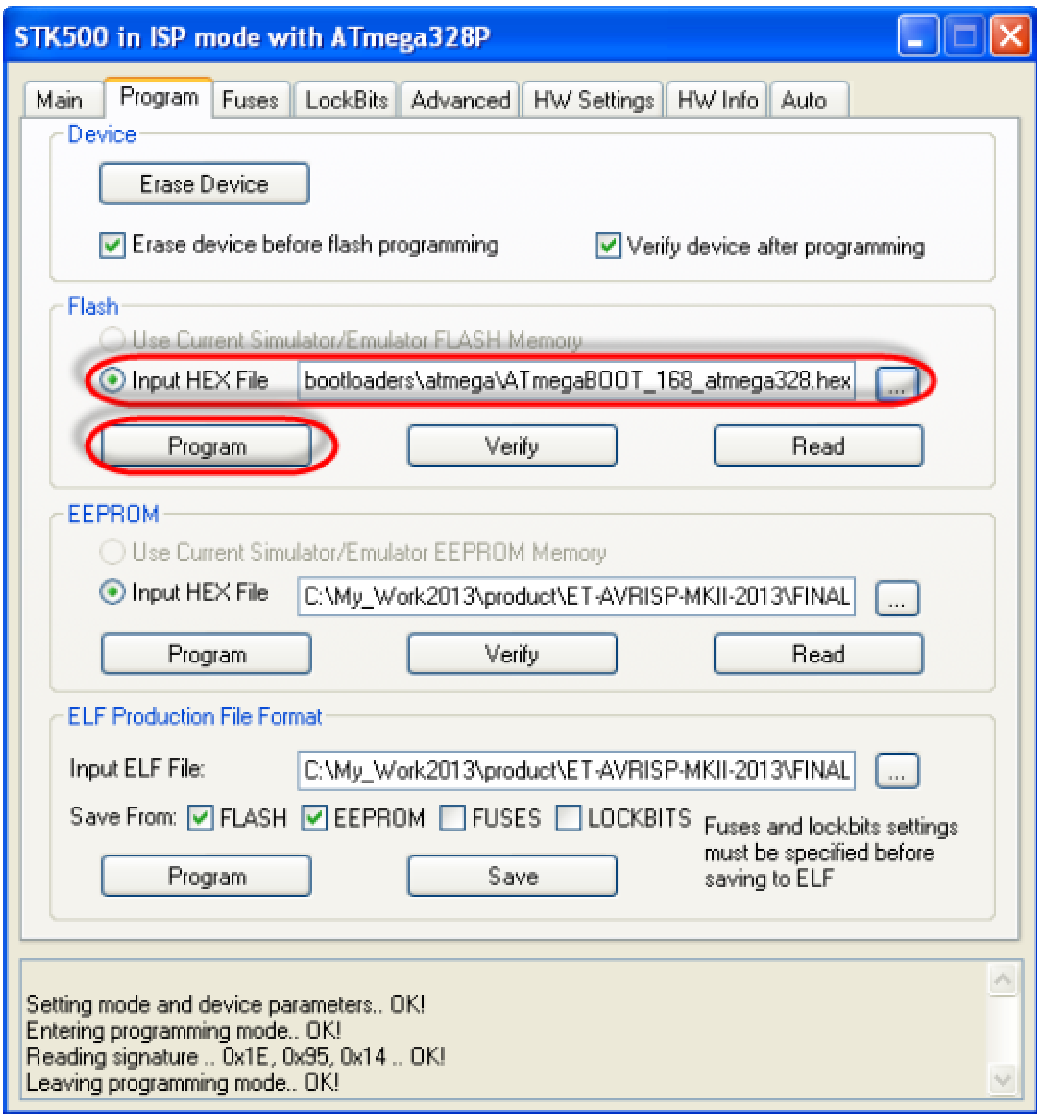

- 7. หลังจากที่ทำการโปรแกรม Code ให้กับ MCU เรียบร้อยแล้ว ให้เลือกมาที่ Tab ของ Fuses เพื่อทำ การสั่งโปรแกรม Fuse Bit ให้กับ MCU โดยให้เลือกกำหนดค่าตัวเลือกดังนี้
	- BOOTSZ ให้เลือกเป็น Boot Flash size = 1024 word start address = \$3C00
	- BOOTRST ให้เลือก Enable
	- SPIFN ให้เลือก Fnable

หรือใช้การเลือกกำหนดค่าตัวเลขให้กับ Fuse โดยตรง โดยกำหนดให้ LOW=0xFF.HIGH=0xDA และ EXTENED=0x05 เมื่อเลือกตัวเลือกต่างๆครบแล้วจึงสั่ง Program ซึ่งควรได้ผลดังรูป

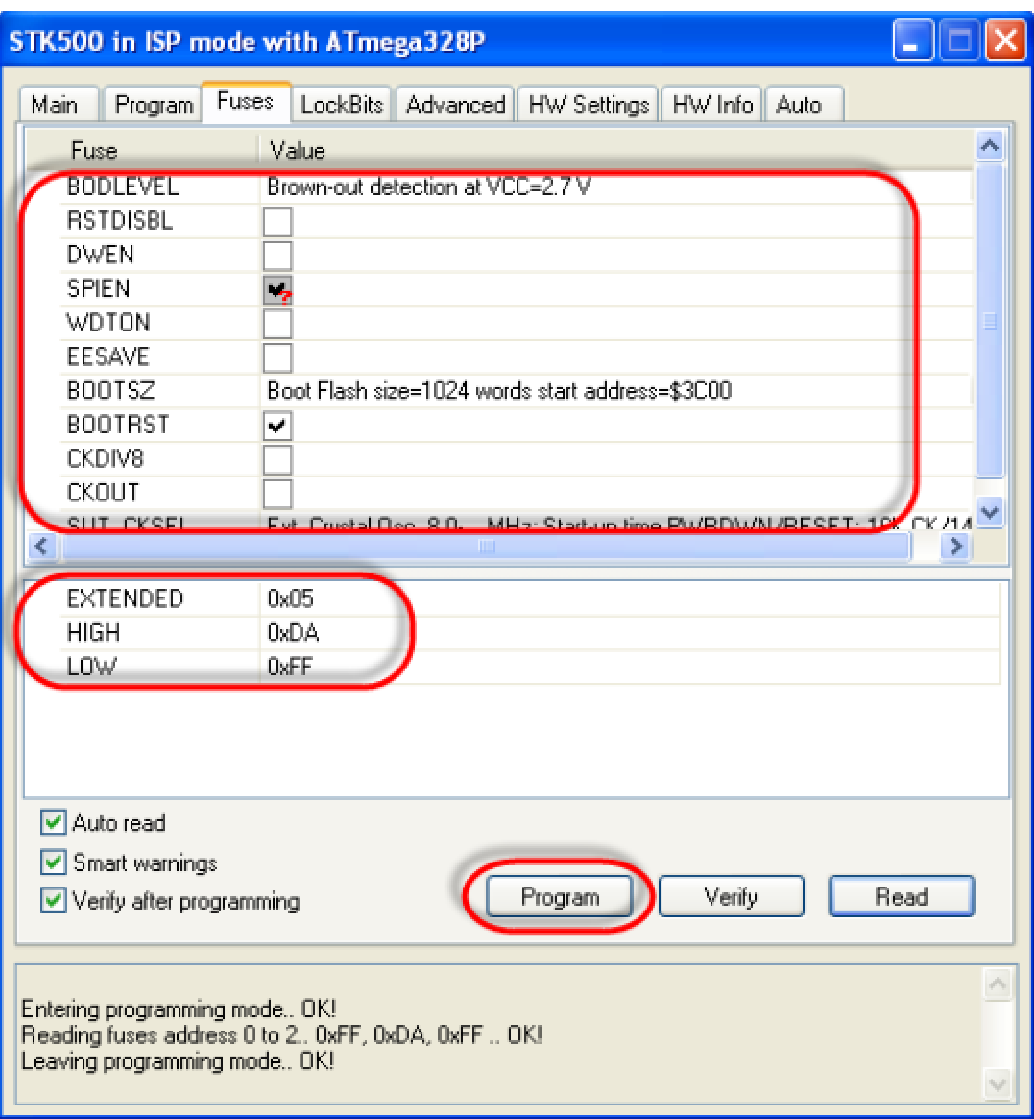

8. หลังจากทำการสั่ง program Fuse Bit เรียบร้อยแล้ว ให้เลือก Tab มาที่ LockBits แล้วเลือกการ Protect เฉพาะ Bootloader โดยเลือก BLB1 เป็น LPM and SPM prohibited in Boot Section แล้วสั่ง program เป็นอันเสร็จสิ้นกระบวนการ Program Bootloader

![](_page_25_Picture_21.jpeg)

#### การโปรแกรม USB Bridge ของ FTDI ให้พอร์ต USB จ่ายกระแสได้ 500mA

ตามปรกติแล้ว USB Bridge ของ FTDI เบอร์ FT232R จะถูกกำหนด Configuration ค่าให้ใช้ แหล่งจ่ายจากพอร์ต USB โดยตามค่ามาตรฐานของ USB Driver ของ FTDI นั้นจะร้องขอกระแสไฟ ไปยัง USB Host เพียงแค่ 90mA เท่านั้น ซึ่งตามมาตรฐานแล้วพอร์ต USB สามารถจ่ายกระแสไฟให้กับอุปกรณ์ที่ เชื่อมต่อด้วยสูงสุดที่ 500mA ซึ่งเพื่อความสะดวกในการทดลองต่างๆ ด้วยบอร์ด ET-EASY328 STAMP ใน กรณีที่ยังไม่ได้เชื่อมต่อกับอุปกรณ์ภายนอกมากมายนัก(ใช้กระแสไม่เกิน 500mA) เราก็สามารถเข้าไปสั่ง แก้ไขเปลี่ยนค่า Configuration ของ USB HUB เพื่อให้จ่ายกระแสออกมาให้ครบ 500mA ได้ด้วย ซึ่งจะทำ ให้เกิดความสะดวกและคล่องตัวในการทดลองต่างๆมากขึ้นด้วย แต่อย่างไรก็ตามถ้าหากว่าผู้ใช้ ทำการต่อ ทดลองกับ เครื่องคอมพิวเตอร์แบบ Notebook ที่ใช้กระแสไฟจาก Battery หรือมีการเชื่อมต่อบอร์ดทดลอง กับอุปกรณ์ที่ใช้กระแสไฟมากๆ ก็ควรจัดหาแหล่งจ่ายไฟภายนอกเพื่อจ่ายให้กับบอร์ดเองจะเหมาะสมกว่า ข้อแนะนำนี้เป็นการแนะนำสำหรับผู้ที่ต้องการทดสอบการทำงานหรือทดลองเขียนโปรแกรมกับบอร์ด แบบ ี ที่ไม่ได้เน้นการเชื่อมต่อกับอุปกรณ์ภายนอกมากมายนัก เช่น ทดสอบไฟกระพริบ โดยใช้ LED เป็นอุปกรณ์ การทดลอง หรือ การรับส่งข้อมูลกับพอร์ตสื่อสารอนุกรม เป็นต้น

โดยการแก้ไขค่า Configuration ของ USB Bridge ของ FTDI จะใช้โปรแกรม "MProg.exe" เป็น ตัวจัดการโดยมีลำดับขั้นตอนดังต่อไปนี้

1. ต่อสาย USB ของบอร์ด ET-EASY328 STAMP เข้ากับพอร์ต USB แล้วสั่ง Run Program MProg ชื่งจะได้ผลดังรูป

![](_page_26_Picture_93.jpeg)

![](_page_27_Picture_1.jpeg)

2. สั่งโปรแกรม "mProg" ค้นหา USB Bridge ที่ติดตั้งไว้ในเครื่อง โดยเลือกที่เมนู Device → Scan ซึ่งควรได้ผลดังรูป

![](_page_27_Picture_3.jpeg)

3. สั่งอ่านค่า Configuration เดิมของ FTDI ออกมา โดยเลือกที่ Tools → Read and parse ซึ่งควร ได้ผลดังรูป

![](_page_27_Picture_5.jpeg)

![](_page_28_Picture_43.jpeg)

4. ให้ทำการแก้ไขค่า Configuration ในส่วนของ USB Power Options ให้เลือกเป็น Bus Powered และกำหนดค่า Max Bus Power จากเดิมที่กำหนดไว้ที่ <u>90 milli Amps</u> เป็น <u>500 milli Amps</u> ส่วน ้ ค่า Configuration อื่นๆไม่ต้องเปลี่ยนแปลง จากนั้นให้ทำการบันทึกค่า Configuration ไว้ในเครื่อง ก่อนโดยให้เลือกที่ File  $\rightarrow$  Save As.. ดังรูป

![](_page_28_Picture_3.jpeg)

![](_page_29_Picture_1.jpeg)

5. สั่งโปรแกรมค่า Configuration คืนให้กับ FTDI โดยให้เลือกที่ Device  $\rightarrow$  Program แล้วรอจน โปรแกรมทำงานเสร็จ หลังจากนั้นให้ ถอดสาย USB ออกแล้วเสียบกลับเข้าไปใหม่ USB ก็จะ ทำงานตามค่า Configuration ใหม่ได้แล้ว

![](_page_29_Picture_3.jpeg)

![](_page_29_Picture_40.jpeg)

![](_page_30_Figure_0.jpeg)